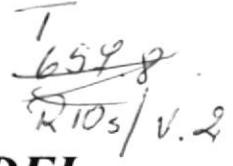

# **ESCUELA SUPERIOR POLITECNICA DE LITORAL**

## PROGRAMA DE TECNOLOGIA EN COMPUTACION

Manual de Usuario

## **SISTEMA DE FACTURACION E INVENTARIO**  $(FACINOR)$

Previo a la obtención del Título de

## **ANALISTA DE SISTEMAS**

Elaborado para:

 $Q & R$ **MATERIAL ELECTRICO** 

Preparado por:

**Oscar Geovanny Riofrío Orozco** 

Directora:

Anl. Alexandra Paladines de Ponce

Guayaquil - Ecuador

1995

## DECLARACION EXPRESA

"La responsabilidad de los hechos, ideas y doctrinas expuestas en esta tesis me corresponden exclusivamente; y el patrimonio intelectual de la misma, a la ESCUELA SUPERIOR POLITECNICA DEL LITORAL". (Reglamento de Exámenes y titulos Profesionales de la ESPOL).

### DEDICATORIA

Dedico esta tesis a mis padres Oscar y Fabiola porque siempre, aunque separados por la distancia, supieron comprender mis errores, a mis hermanas Patricia, Carmita, Diana y Nelly.

### AGRADECIMIENTO

 $\omega$ 

Deseo agradecer en primer lugar a Dios porque sin su voluntad jamás hubiese podido realizar mi deseo de llegar a ser alguien en la vida, a mis padres y familiares mas cercanos por su apoyo a lo largo de mi carrera universitaria, y un especial agradecimiento de todo corazón, a una de las personas que he llegado a estimar de una manera especial no solo por su ayuda incondicional en el desarrollo de esta tesis, sino en todo momento cuando he necesitado una amiga, ITA mi gran amiga.

# **TABLA DE CONTENIDO**

### CAPITULO Y

### **PRELIMINARES**

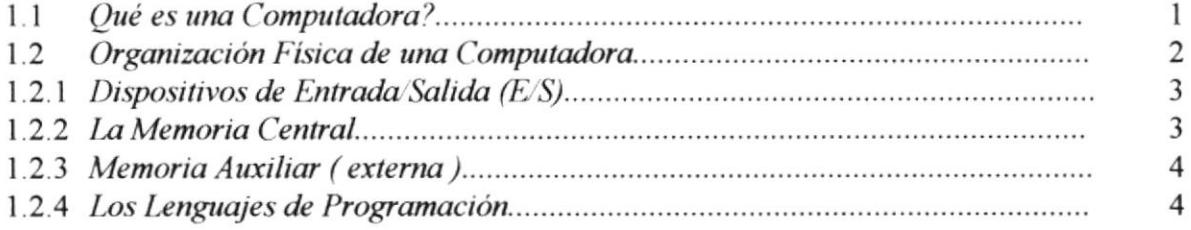

### САФІТОСО ІІ

### **GENERALIDADES**

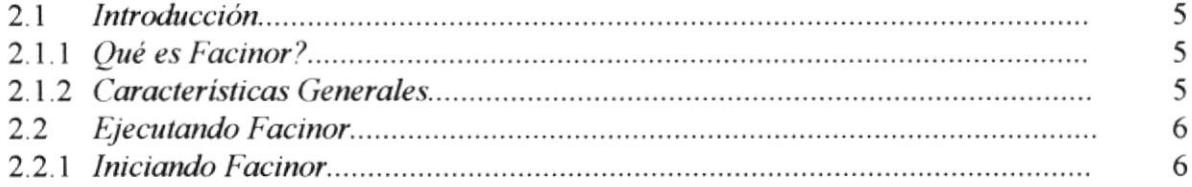

### СЯФІТО СО ПІ

### OPCIONES DEL SISTEMA

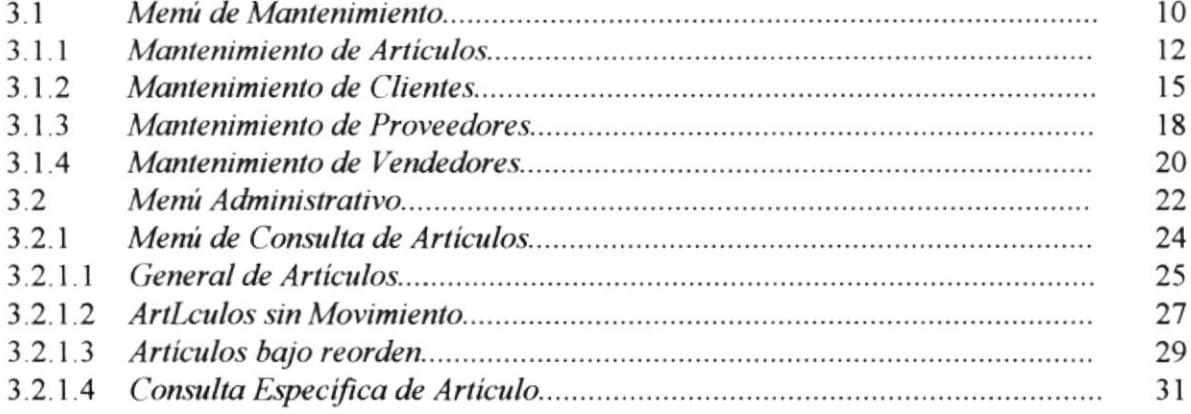

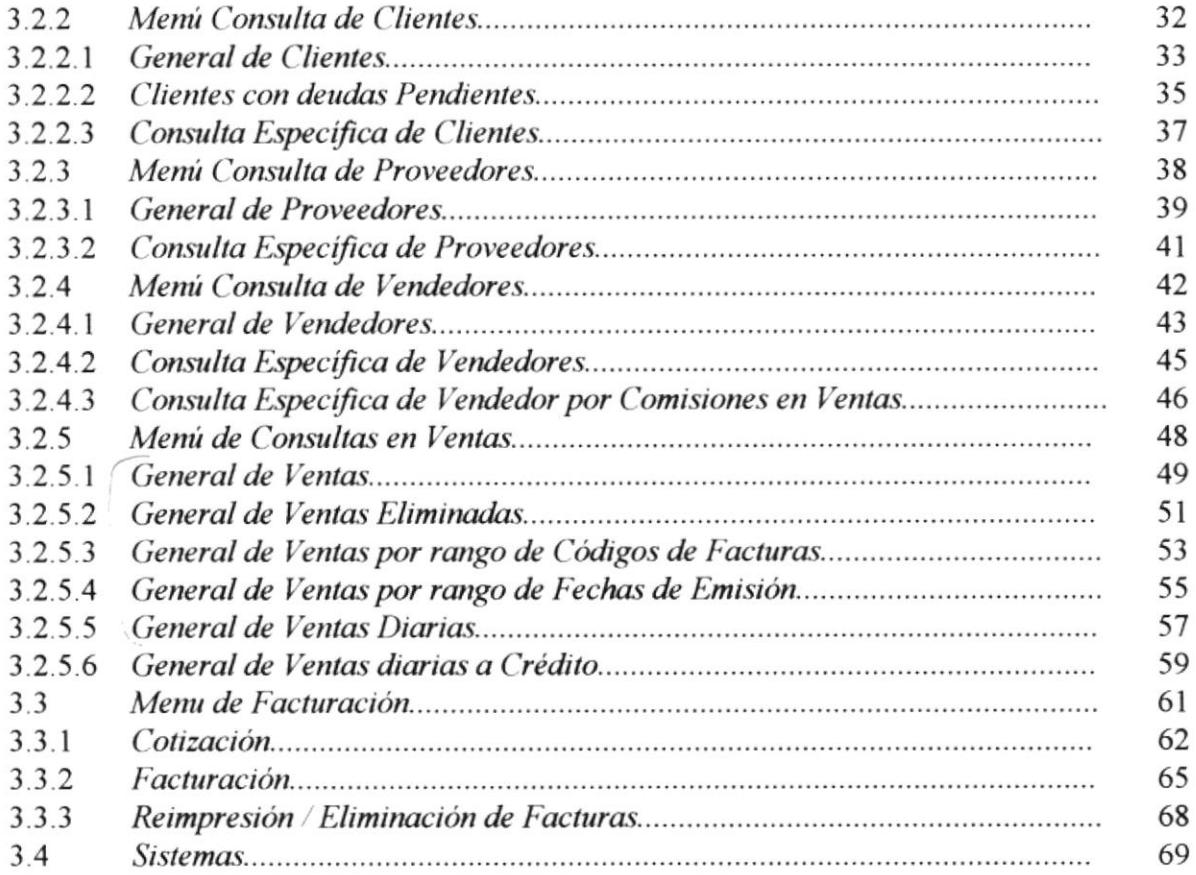

 $\frac{1}{2}$ 

 $\label{eq:2.1} \frac{1}{\sqrt{2}}\sum_{i=1}^{N} \frac{1}{\sqrt{2}}\sum_{i=1}^{N} \frac{1}{\sqrt{2}}\sum_{i=1}^{N} \frac{1}{\sqrt{2}}\sum_{i=1}^{N} \frac{1}{\sqrt{2}}\sum_{i=1}^{N} \frac{1}{\sqrt{2}}\sum_{i=1}^{N} \frac{1}{\sqrt{2}}\sum_{i=1}^{N} \frac{1}{\sqrt{2}}\sum_{i=1}^{N} \frac{1}{\sqrt{2}}\sum_{i=1}^{N} \frac{1}{\sqrt{2}}\sum_{i=1}^{N} \frac{1}{\sqrt{2}}\$ 

 $\label{eq:QCD} \begin{array}{l} \mathcal{L}_{\text{max}}(\mathcal{L}_{\text{max}}) = \mathcal{L}_{\text{max}}(\mathcal{L}_{\text{max}}) \end{array}$ 

 $\mathcal{A}^{\mathcal{A}}_{\mathcal{A}}$  . The contract of  $\mathcal{A}^{\mathcal{A}}_{\mathcal{A}}$ 

 $\mathcal{A}^{\text{max}}_{\text{max}}$ 

 $\Delta$  -  $\Delta$  -  $\Delta$ 

## **CAPITULO I**

## **PRELIMINARES**

Las computadoras electrónicas modernas son uno de los productos más importantes del sigo XX y especialmente de las dos últimas décadas. Son una herramienta esencial en muchas áreas: industria, gobierno, ciencias, educación,..., en realidad en casi todos los campos de nuestras vidas. El papel de los programas de computadoras esencial; sin una lista de instrucciones a seguir, la computadora es virtualmente inútil. Los lenguajes de programación nos permiten escribir esos programas y por consiguiente comunicarnos con las computadoras.

Este capítulo le introduce a la computadora y sus principales componentes de tal manera que Ud. se familiarice más con ellas.

#### $1.1$ **QUE ES UNA COMPUTADORA?**

Una computadora es un dispositivo electrónico utilizado para procesar información y obtener resultados. Los datos y la información se pueden introducir en la computadora como entrada (input), y a continuación se procesan para producir una salida (output, resultados), tal como vemos en la figura siguiente.

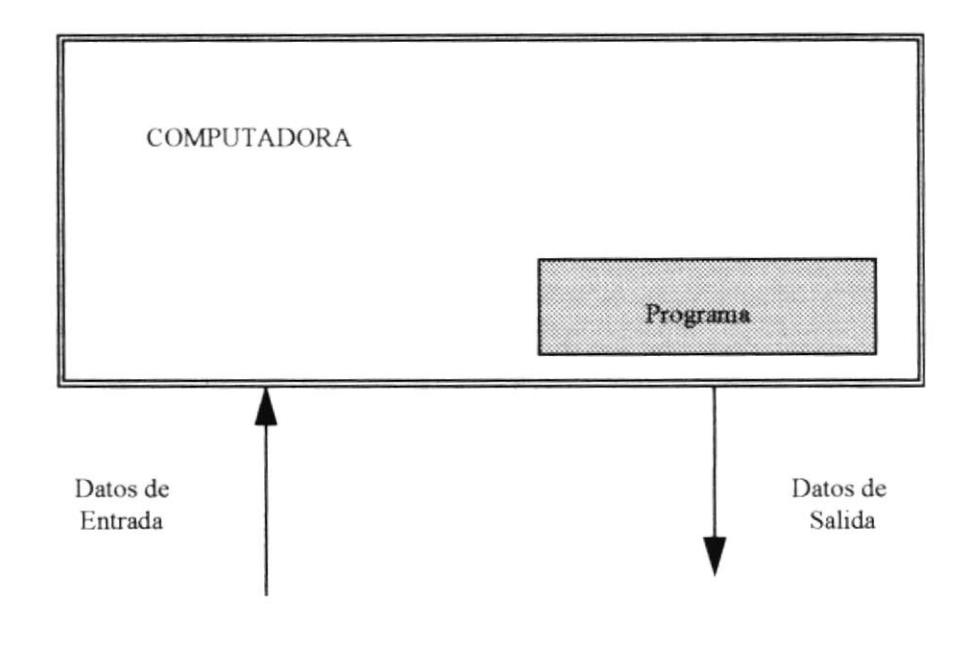

Los componentes físicos que constituyen la computadora, junto con los dispositivos que realizan las tareas de entrada y salida, se conocen con el término hardware (traducido en ocasiones como material). El conjunto de instrucciones que hacen funcionar a la computadora se denomina **programa**; a la persona que escribe programas se llama programador y al conjunto de programas escritos para una computadora se llama software (traducido en ocasiones como logical).

### $1.2$ ORGANIZACION FISICA DE UNA COMPUTADORA (HARDWARE)

La mayoría de las computadoras, grandes o pequeñas, están organizada como se muestra en la siguiente figura...

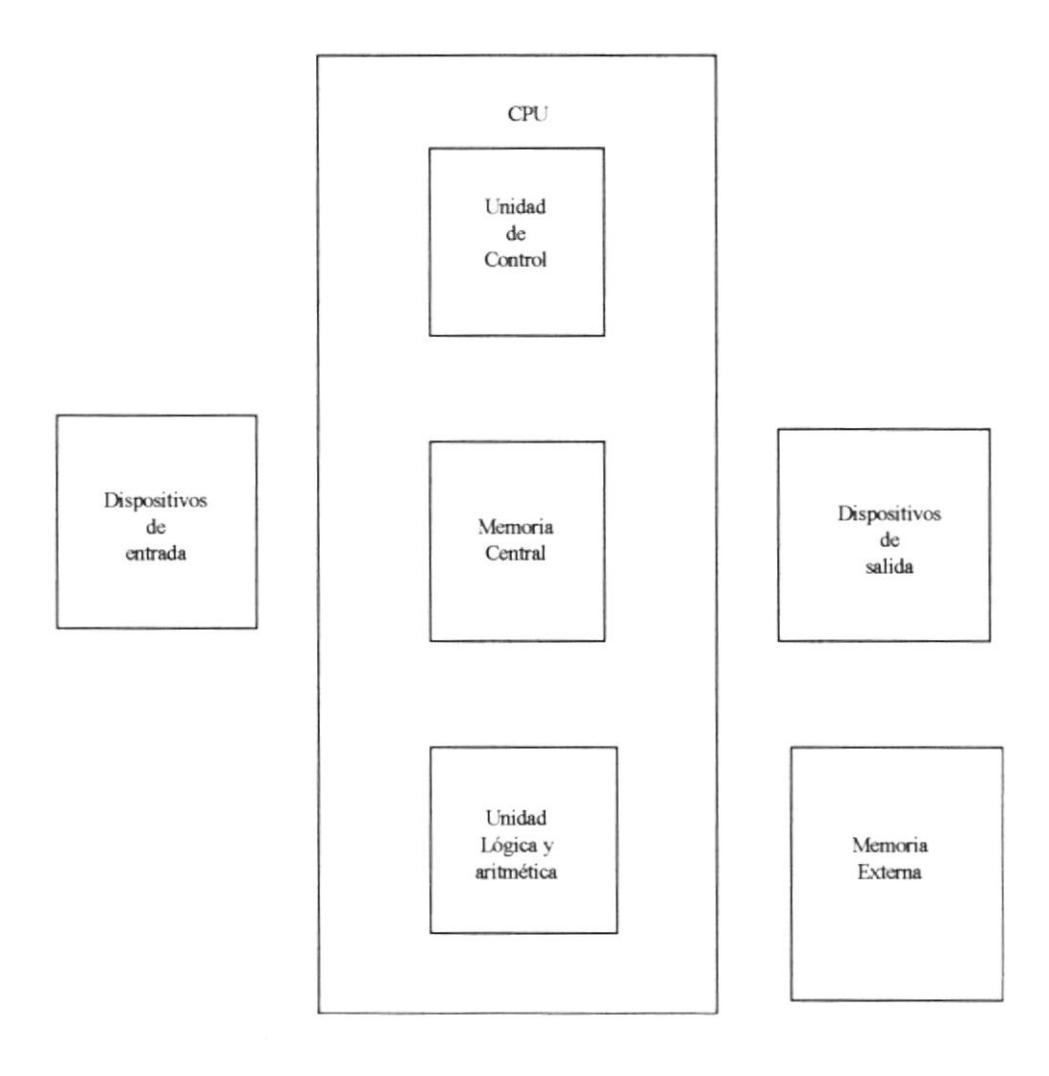

Ellas constan de cinco componentes principales: dispositivos de entrada, dispositivos de salida, unidad central de proceso (CPU) o procesador, memoria interna y memoria externa.

### 1.2.1 Dispositivos de Entrada/Salida (E/S).

Los dispositivos de Entrada/Salida (E/S) [Input/Output  $(UO)$ , en inglés] permiten la comunicación entre la computadora y el usuario.

Los *dispositivos de entrada* como su nombre lo indica, sirven para introducir datos en Ia computadora para su proceso. Los datos se leen de los dispositivos de entrada y se almacenan en la memoria central o interna. Los dispositivos de entrada convierten la convierten de la convierten de la convierten de la convierten de la convierten de la convierten de la convierte de la convierte de la convierte de la convierte de la convierte de la convierte de la convierte

información de entrada en señales electrónicas que almacenan en la memoria central. Dispositivos de entrada típicos son los teclados; otros son: lectores de tarjetas -ya casi en desuso - lápices ópticos, palancas de mando ( joystiks ), lectores de códigos de barras, etc. Hoy en día es muy frecuente que el usuario utilice un dispositivo de entrada llamado *ratón (Mouse)* que mueve un puntero electrónico sobre la pantalla que facilita la interacción usuario-máquina.

Los *dispositivos de salida* permiten presentar los resultados (salida) del proceso de los datos. El dispositivo de salida tipico es la pentella ( CRT ) o monitor. Otros dispositivos de salida son: impresoras (imprimen resultados en papel), trazadores gráficos ( plotters ), reconocedores de voz, etc.

Los dispositivos de entrada/salida y los dispositivos de almacenamiento secundario o auxiliar (memoria externa) se conocen también con en nombre de dispositivos periféricos o simplemente periféricos ya que, normalmente, son externos a la computadora.

### 1.2.2 La memoria central (interna)

La memoria central o simplemente memoria (interna o principal) se utiliza para almacenar información. En general la información almacenada en memoria puede ser de dos tipos, instrucciones de programas y datos con los que funcionan las instrucciones.

### 1.2.3 Memoria Auxiliar ( externa )

Cuando un programa se ejecuta, se debe situar primero en memoria central de igual modo que los datos. Sin embargo, la información almacenada en memoria se pierde (borra) cuando se *apaga* (desconecta de la red electrónica) la computadora, y por otra parte la memoria central es limitada en capacidad. Por esta razón, para poder disponer de almacenamiento permanente, tanto para programas como para datos, se necesitan dispositivos de almacenamiento secundario, auxiliar o masivo ("mass storage", o "secondary storage").

Los dispositivos de almacenamiento o memorias auxiliares (externas o secundarias) mas comúnmente utilizado son : cintas magnéticas y discos magnéticos. Las cintas son utilizadas principalmente por sistemas de computadoras grandes similares a las utilizadas en los equipos de audio. Los discos y diskettes magnéticos se utilizan por todas las computadoras, especialmente las medias y las pequeñas - las computadoras personales -.

### **1.2.4 LOS LENGUAJES DE PROGRAMACION.**

Los lenguajes de programación son utilizados para escribir programas de computadoras que puedan ser entendidos por ellas.

Algunos programas de programación son:

- Pascal
- Cobol
- $RPG$
- FoxPro Lan (manejador de base de datos)
- **Visual Basic**
- Access, etc.

## CAPITULO II

## **GENERALIDADES**

### 1. INTRODUCCION.

Mediante este capítulo el usuario tendrá la oportunidad de familiarizarse con las principales ventajas del Sistema. es decir, el capitulo expone una manera sencilla y general de navegar por las opciones del Sistema de tal manera que Ud. pueda utilizar el mismo con la mayor conñanza y familiaridad posible.

### l.l Qué es FACINOR ?.

FACINOR es un Sistema diseñado en FoxPro Lan versión 2.6 con la finalidad de reducir y optimizar el trabajo que puede desernpeñarse al momento de pretender llevar la Facturación e Inventario de un empresa determinada.

Este Sistema de Facturación e Inventario versión L0 para Windows 3.I fue desarrollado durante 1995 por la Escuela Superior Politécnica del Litoral -PROTCOM.

Para que FACINOR trabaje con el máximo de rendimiento el computador requiere de ciertas características. Necesita 8 Mb. de memoria RAM, un monitor a color y por lo memos, 20 Mb. de espacio en disco duro.

### 1.2 Características Generales.

FACINOR presenta múltiples ventajas en el manejo de transacciones relacionadas con el control de la Facturación e lnventario, a continuación se presentan algunas de ellas:

- $\&$  Control de los Artículos que son comercializados por la empresa.
- § Control de los Clientes de la empresa que por concepto de ventas de mercadería hayan obtenido créditos.
- $\lozenge$  Control de Proveedores y de Vendedores de la empresa.
- § Consultas Reportes de los grupos controlados por el Sistema mencionados con anterioridad.
- § Control en la emisión de cotizaciones y emisión de facturas, permitiendo lleva¡ una historia del monto diario de ventas clasificadas al contado y a crédito.

El Sistema cuenta con muchos recursos para que el manejo resulte fácil, de tal manera que en poco tiempo pueda aprovecharse al máximo sus ventajas.

El Sistema presenta una interfaz amigable al usuario basada principalmente en un ambiente gráñco de tal manera que el usuario se familiarice más rápidamente con sus opciones. En caso suceda algún error en alguno de los procesos se presentará el respectivo mensaje que le indicará el por qué de su error pudiendo de esta manera rectificarlo de inmediato.

### 2. EJECUTANDO FACINOR

### 2.1 Iniciando Facinor.

Iniciar el Sistema de Facturación e Inventario ( FACINOR ) es sumamente sencillo. Simplemente siga las siguientes instrucciones.

- Ejecute Windows I
- Haga doble click con el Mouse en el icono **FACINOR**. 2
- Se abrirá una ventana con un sólo icono, el mismo que representa el Sistema. Ud. deberá dar doble click sobre este. 3

Una vez que Ud. haya completado los tres pasos anteriores, aparecerá la siguiente ventana, la misma que de ahora en adelante la identificaremos como ventana principal del Sistema. La ventana en cuestión es la siguiente:

### Sistema de Facturación e Inventario (FACINOR)

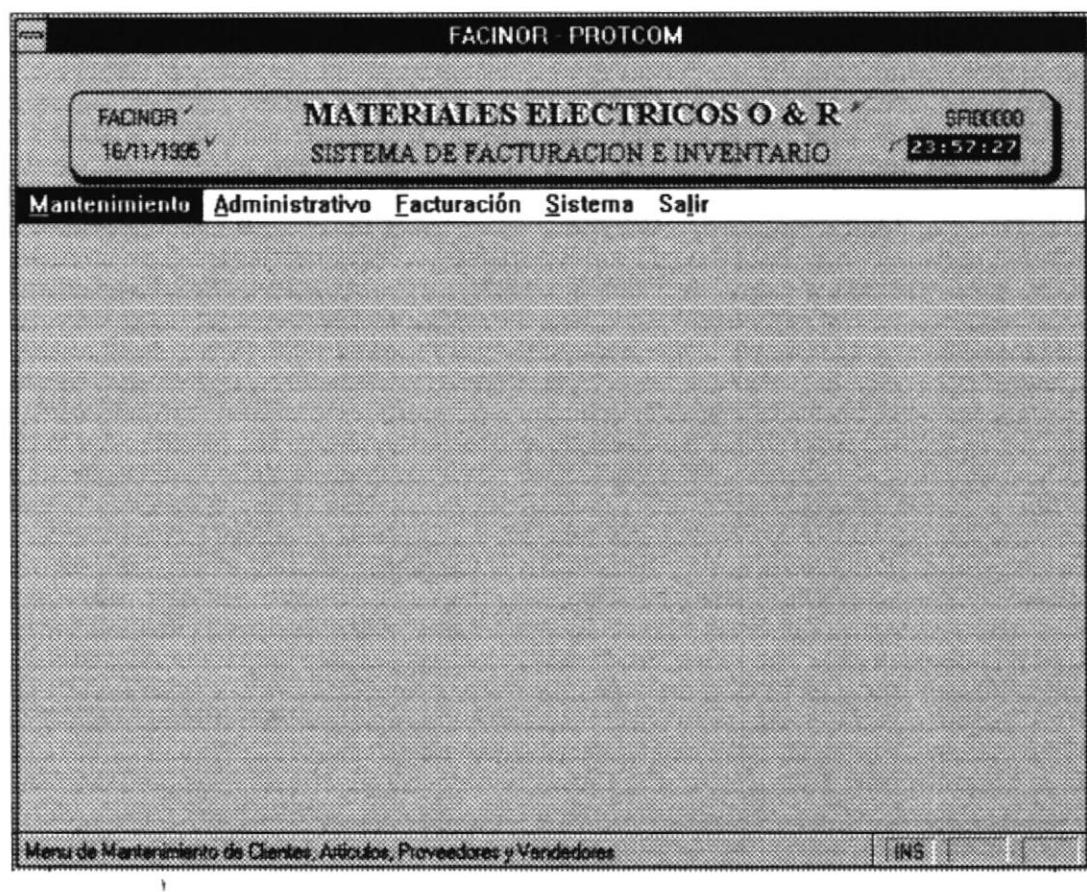

De un vistazo a la ventana principal del Sistema, en ella se presenta, para facilidad del usuario, datos informativos del Sistema además de la fecha y hora actual.

Identificamos tres áreas principales en esta ventana:

- · Encabezado, compuesto por el nombre del Sistema, la fecha, la hora y la identificación del proceso (fines de programación).
- · Barra de Menú, la misma que presenta las opciones manejadas por el Sistema. Nótese que Ud. puede navegar en este momento por ellas utilizando las flechas de direccionamiento del teclado, apuntando con el Mouse una ellas, o en su caso digitando el carácter subrayado en cada opción, la M en Mantenimiento, la A en Administrativo, etc.

• Area de Trabajo, que es la parte inferior de la Barra de Menú donde el usuario interactuará con el sistema ya sea ingresando datos o recibiendo información mediante consultas. etc.

Cuando Ud. ingrese a cualquiera de las opciones se mantendrá el Encabezado y el Area de trabajo presentará la información requerida por Ud. adicionando en la parte inferior una barra que de aquí en adelante llamaremos Barra de Mensajes mediante la cual el Sistema informará a Ud. que tipo de Información deberá ingresar.

El Sistema le permite a Ud. realizar múltiples acciones, tales como Graba¡, Eliminar, Imprimir, Salir. etc... Ud. deberá dar Click en los botones diseñados para el efecto. A continuación se presenta un cuadro donde se explica el botón y la acción que este realiza si Ud. presiona sobre él y da un click.

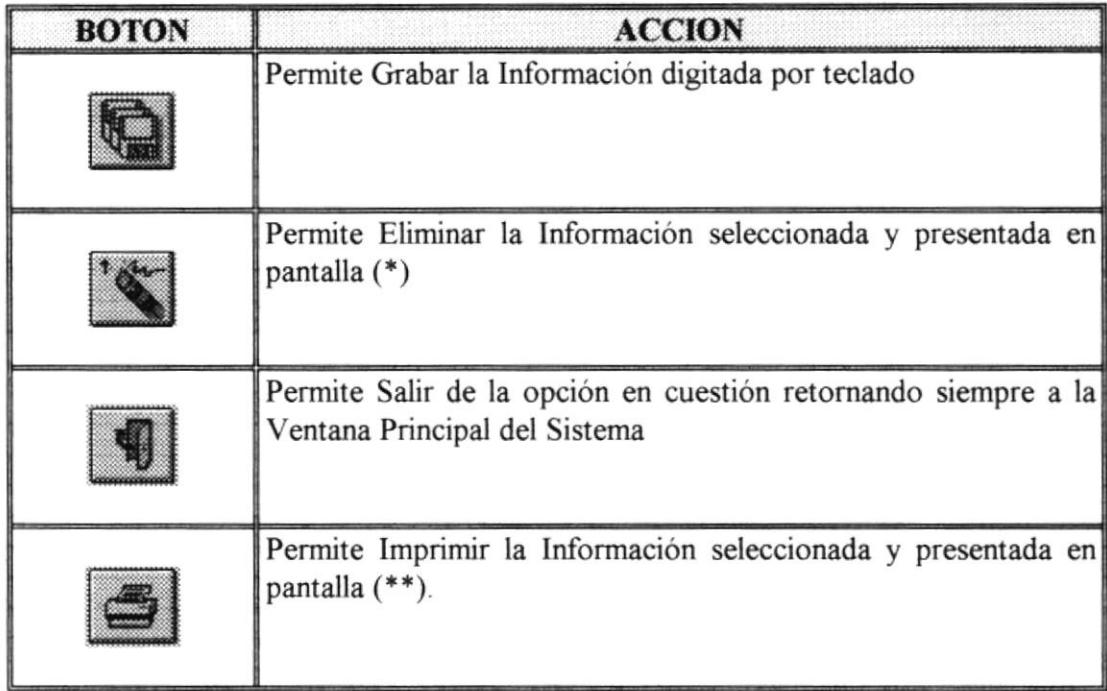

(') Cuando Ud. Desee eliminar información el Sistema le presentará luego de dar click en el botón, un Mensaje de Advertencia en la parte superior derecha el cual Ud. deberá responder son S para [SI] o con N para [NO].

Seguro de Eliminar S/N?

(\*\*) Antes de imprimir asegúrese de preparar la impresora, es decir que este encendida, en ON LINE y con suficiente papel. Caso contrario aparecerá una ventana con el siguiente mensaje el cual Ud. deberá responder luego de preparar correctamente la misma.

Cuando Ud. imprima reportes que lleven más de una página, y la impresión se realice en papel no continuo aparecerá la ventana anterior, coloque el papel correspondiente y presione <ENTER>.

## **CAPITULO III**

# **OPCIONES DEL** SISTEMA

Mediante este capítulo Ud. pordrá navegar por las opciones presentadas por el Sistema, preste mucha atención a las explicaciones detallada luego de cada ventana.

#### **MANTENIMIENTO.**  $3.1$

La primera opción presentada por el Sistema es Mantenimiento. Recuerde que Ud. puede ingresar a esta opción utilizando el Mouse, digitando la letra M o simplemente utilizando las teclas direccionales marcando la opción y presionando  $<$ ENTER>.

Una vez seleccionada la opción se abrirá una ventana desplegable, que mostrará varias subopciones de mantenimiento. La ventana en cuestión es la siguiente:

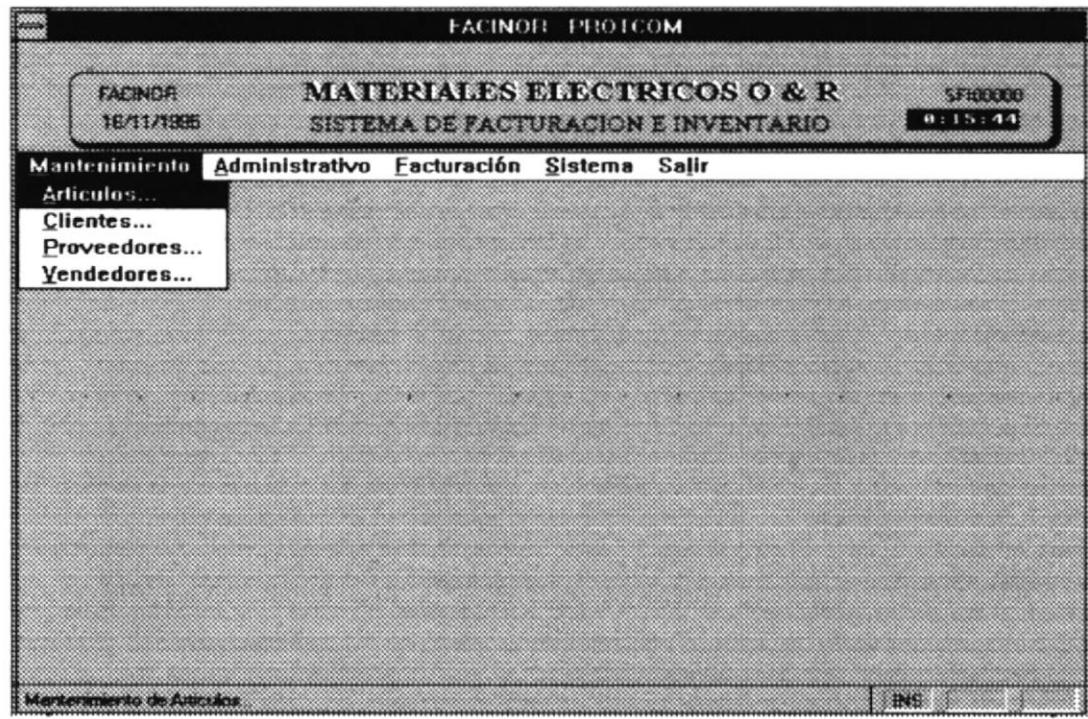

Como puede apreciar, el mantenimiento lo puede realizar a nivel de Articulos, Clientes, Proveedores, Vendedores.

Todas las cuatro subopciones tienen la misma estructura, la diferencia principal es que presentan información distinta para cada una de ellas.

### 3.1.1 Mantenimiento de Artículos.

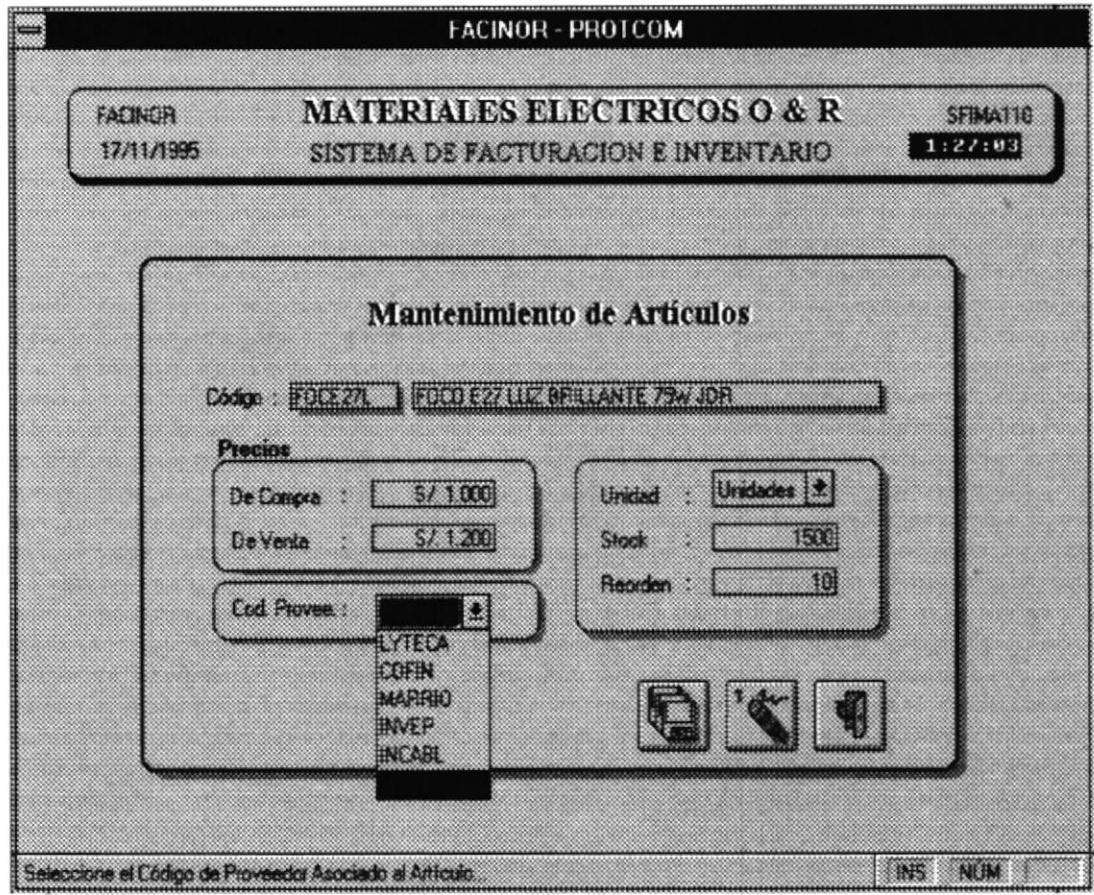

Para el Mantenimiento de Artículos Ud. ingresará en primera instancia el Código el artículo el cual lo identificará de aquí en adelante. Para identificar al artículo mediante este código Ud. deberá digitar de I a 7 caracteres ( pueden ser letras solamente, o combinar letras y números). Si Ud. se decide por un código que conste de I a ó caracteres deberá presionar <ENTER> luego de escribirlo, lo que no sucede cuando el código está formado por 7 caracteres, automáticamente el Sistema lo posisiona en la siguiente entrada.

Si Ud. digita un Código que ya haya sido registrado el Sistema le presentará toda la información relacionada a este código y asumirá una modificación para el efecto.

Las siguientes entradas presentadas son

La Descripción del Artículo, situada a la derecha del código del mismo la cual consta de 35 caracteres para el efecto.

Precios, una caja que sirve para ingresar los precios de Compra y de Venta del Artículo. El Sistema controla siempre que el precio de Venta siempre sea mayor o igual al precio de compra. Para efectos de remate de mercancia donde esta validación no sería conveniente ( es decir vender el articulo a precio menor que el de compra ), el Sistema le permite realizar descuentos en mercancías al momento de realizar las ventas.

Cédigo del Provcedor, dando click en la flecha que apunta hacia abajo Ud. puede seleccionar el proveedor del articulo. Por eso en necesario que siempre tenga registrado de antemano al proveedor de sus artículos, mediante la oipción de Mantenimiento de Proveedores, ya que si no esta registrado no aparecerá en esta lista desplegable.

Unidad, dando click en la flecha que apunta hacia abajo Ud. puede seleccionar el tipo de unidad relacionada al Articulo ( Unidades o Metros ) Luego presione <ENTER> o en su efecto TAB.

Stock, digite la cantidad del stock. Si Ud. está realizando un mantenimiento de artículos para ingresar cantidades posteriores al primer ingreso la cantidad digitada en este momento se adicionará al existente. Por ejemplo, si tiene un registro de 45 clavos y digita 1200, el stock actual se actualizará con 1245 clavos.

Reorden, digite la cantidad del reorden. El reorden es el número de existencia por artículo al cual el stock debe llegar para que no se permita una venta y se recura a un abastecimiento del mismo. Lógicamente este reorden debe ser menor al valor registrado en stock.

Si Ud. realiza una entrada errada el sistema le presentará un mensaje de advertencia que le indicará el motivo de su error, leealo y presione enter para posteriormente corregir su error ( esto sucede en todos los Mentenimientos ).

Ud. puede regresar a cambiar cualquier dato ingresado utilizando para el efecto las teclas de direccionamiento o se puede posicionar con Mouse en la casilla <sup>a</sup> modificar dando click.

Ahora esta listo para elegir uno de los tres botones que representan las tres acciones a seguir : GRABAR - ELIMINAR - SALIR.

Ud. puede Grabar solo si ha ingresado la información necesaria requerida por el sistema, caso contrario el sistema no le permitirá el registro de los datos. Además deberá presionarlo luego de corregir ( modificar ) alguna entrada.

Deberá eliminar un articulo que exista y por último puede optar por Salir de esta opción, si es así toda la información hasta el momento ingresara no se registrará.

## 3.1.2 Mantenimiento de Clientes.

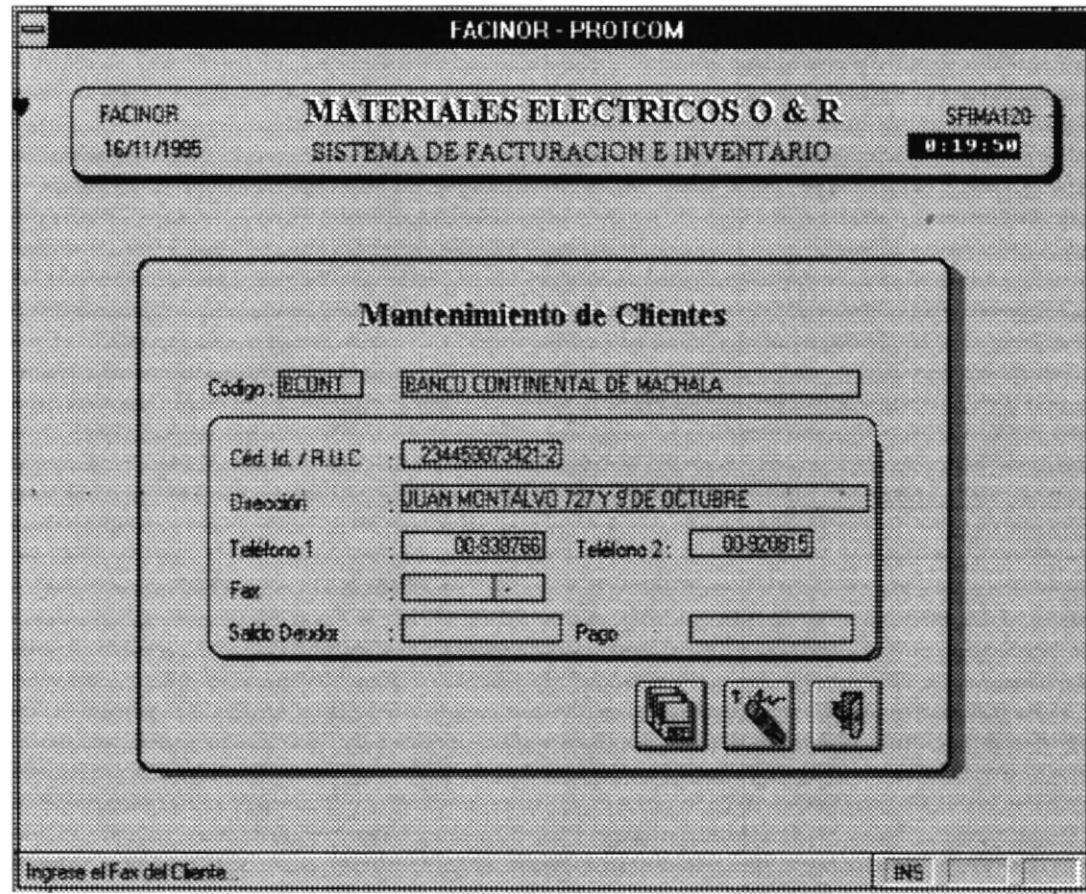

La información requerida para el efecto es la siguiente:

Código, formado de 6 caracteres que identiñcarán de aquí en adelante al Cliente que realice sus compras a crédito.

Una caja a la derecha del código que representa el **Nombre del Cliente** compuesto de 35 caracteres.

Ced. Ident. - RUC, digite la cédula de identidad o en su caso el número del RUC

Dirección, digite la dirección del Cliente, compuesta de 35 caracteres.

Teléfono (1-2), Digite los números de teléfono en las respectivas cajas. Recuerde que si desea obviar una entrad tiene solo que presionar <ENTER>. Los números de teléfono están formados de 8 dígitos de tat manera que puedan registrarse a clientes con residencia fuera de la regional local. Para números telefónicos locales digite los 6 digitos y asuma posteriormente que para números con código 00 son locales, por ejemplo:

> <sup>07</sup>-920817 ( 07 De Guayaquil a Machala ) 00-448123 (Número telefónico Local )

Fer, siguiendo la misma linea de los campos anteriores, Ud. cuenta con 8 digitos para registrar el FAX.

P.O Box, digite el PO Box del Cliente

Seldo Deudor, este campo es solo de salida, es decir Ud. no puede modificarlo desde el mantenimiento, este campo se actualiza conforme se registren nuevas ventas a crédito.

Pago, registre el valor del mismo, antes de presionar <ENTER> veriñque la cantidad. El Sistema no le permite realizar un pago de un cliente cuyo Saldo Deudor sea cero ( aparecerá en blanco la casilla de Saldo Deudor ) o que el Pago sea mayor al Saldo Deudor.

Cuando se registra un Pago y se escoge la opción de Graba¡, el Sistema le imprimirá un Comprobante de Pago, el mismo que registrará información correspondiente a la transacción efectuada.

**O & R MATERIAL ELECTRICO** 

R.U.C. 09905609101 MACHALA - ECUADOR

### **COMPROBANTE DE PAGO**

### Dirigido A:

**BCONT** BANCO CONTINENTAL (MACHALA)

JUAN MONTAL VO 727 Y 9 DE OCTUBZE

Pago: S/. 10.000

Saldo Actual: S/. 157.009

Este comprobante no se considerará válido sin la certificación del Almacén...

## 3.1.3 Mantenimiento de Proveedores.

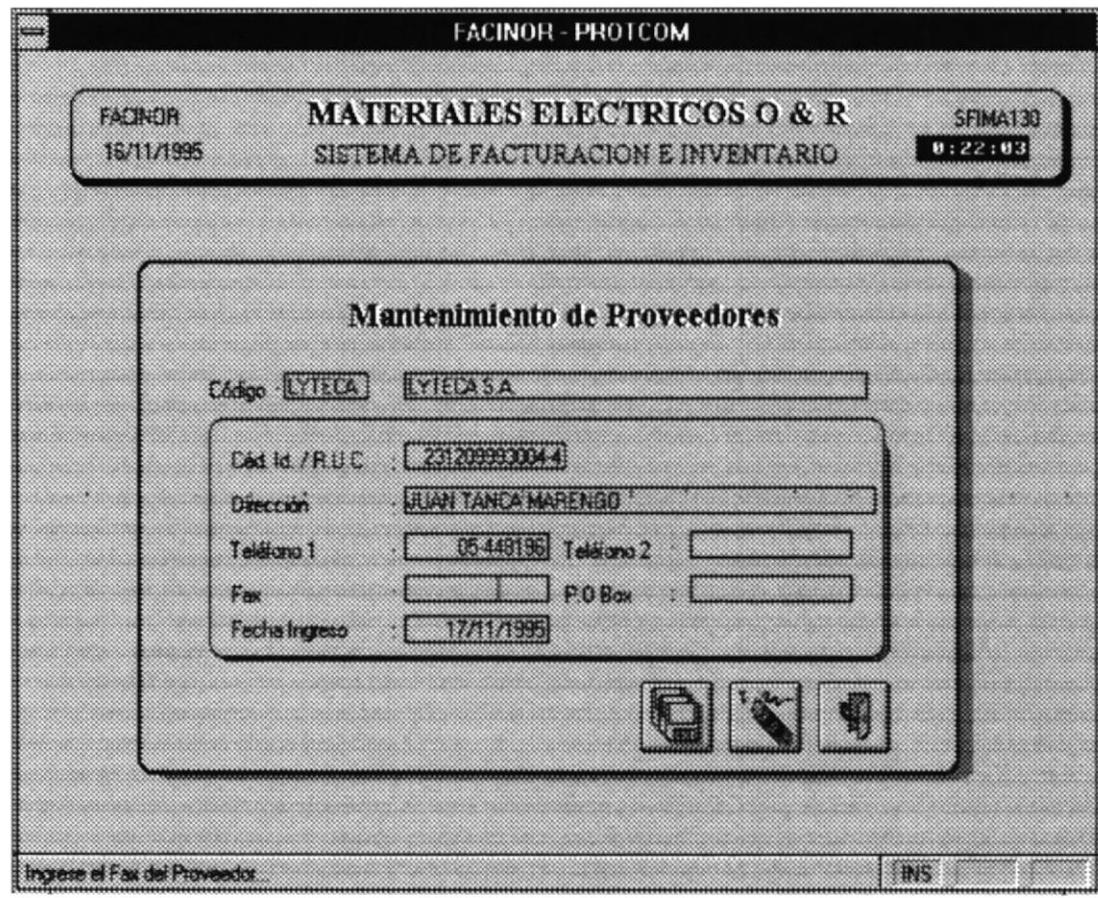

La información requerida para el efecto es la siguiente

Código, consta de 6 caracteres.

Una caja que sirve para ingresar el Nombre del Proveedor, consta de 35 caracleres.

Ced. Iden. - RUC, para identificar la Cédula de Identidad o RUC del Proveedor.

Dirección, del proveedor, consta de 35 caracteres

Teléfonos (l-2), números telefónicos del proveedor dentro o fuera de la regional.

Fax, número del fax, dentro o fuera de la regional.

P.O Box, número de identificación de la casilla de correo.

## 3.1.4 Mantenimiento de Vendedores.

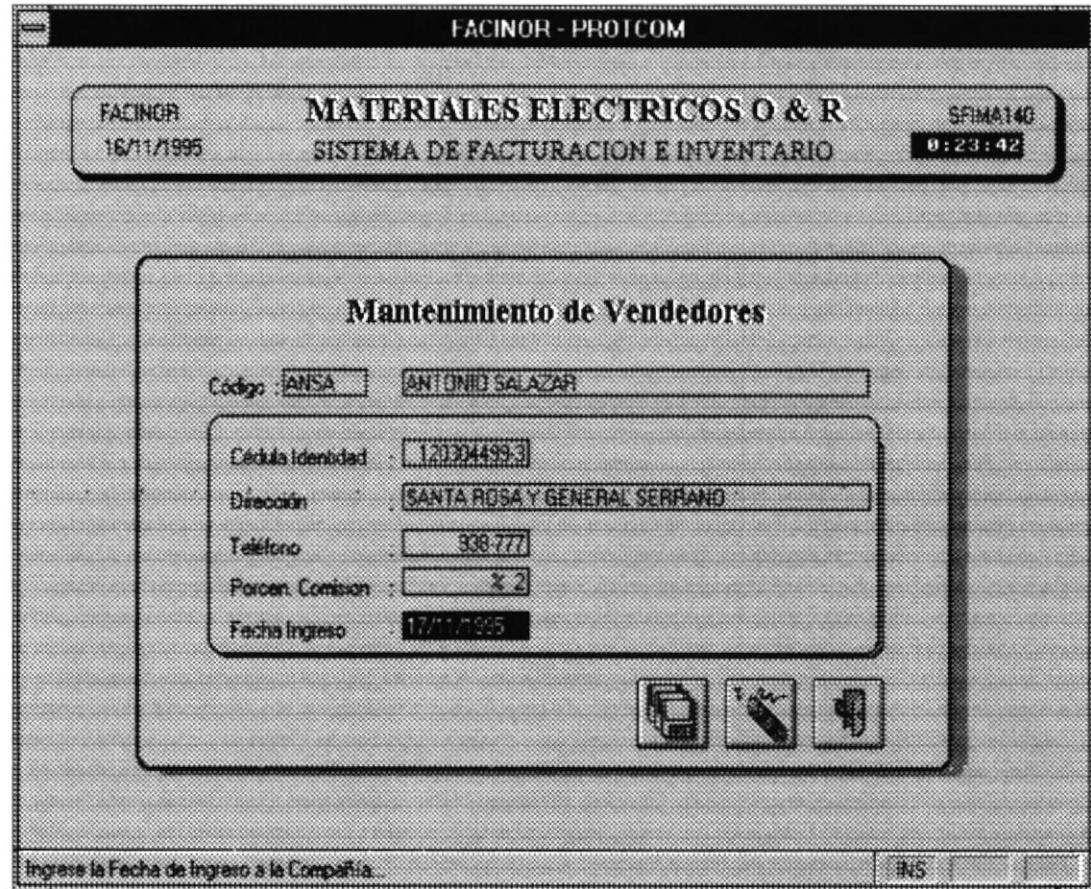

La información requerida para el efecto es la siguiente:

Código, consta de 6 caracteres.

Una caja que sirve para ingresar el Nombre del Vendedor, consta de 35 caracteres.

Ced. Iden., para identificar la Cédula de Identidad del vendedor.

Dirección, del vendedor, consta de 35 caracteres.

Teléfono, números telefónico del proveedor dentro de la regional.

Comisión, esta entrada identifica el porcentaje de comisión asignada al vendedor Ud. deberá digitar el porcentaje por venta que el vendedor ganará. El Sistema controla que el porcentaje sea menor al 100% del total de la venta.

#### $3.2$ **ADMINISTRATIVO.**

Mediante esta opción el Usuario puede emitir por pantalla y/o por impresora una serie de consultas/reportes que le permitirán visualizar el estado de los diferentes elementos manejados por el sistema.

Este módulo está dividido en 5 subopciones que representan consultas/reportes a nivel de artículos, clientes, proveedores, vendedores y ventas.

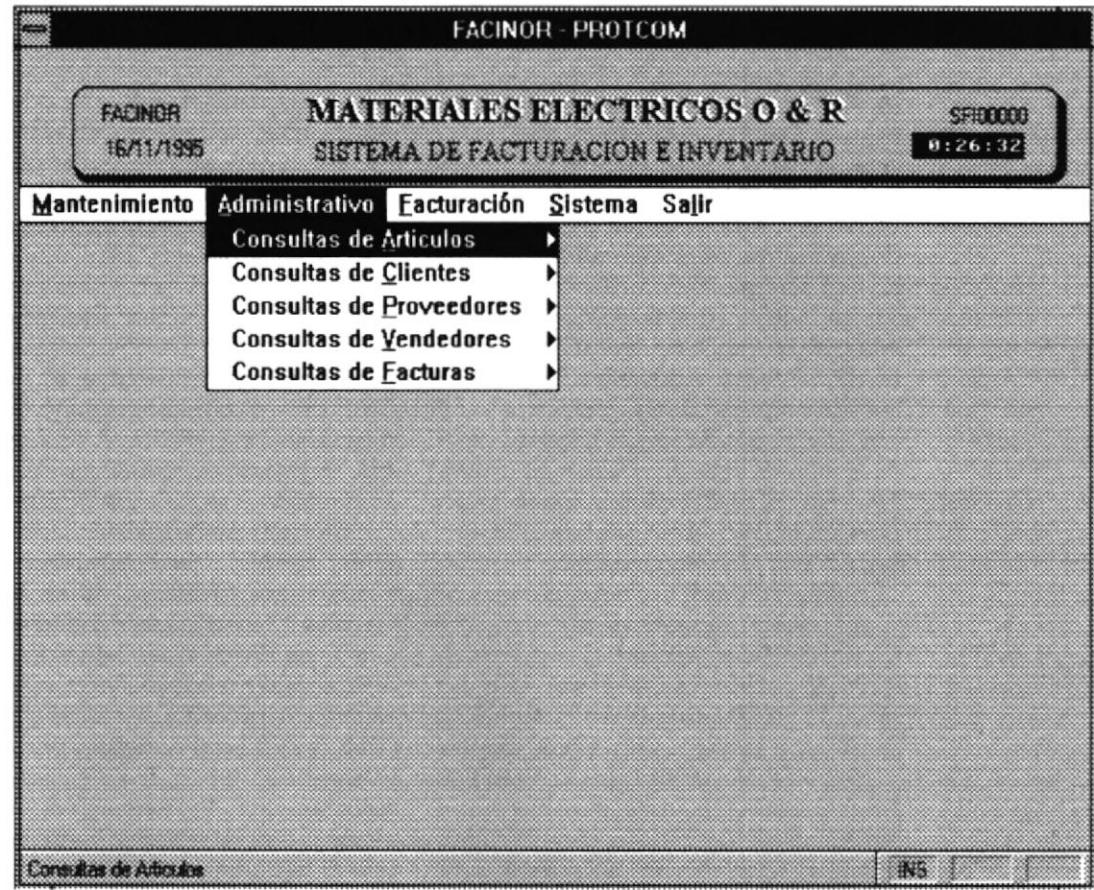

La utilización de este módulo es sumamente sencillo y uniforme, explicamos el manejo general de tal forma que Ud. pueda aplicar estos mismos procedimientos en cualquiera de ellos.

- Seleccione uno de las opciones. I
- Aparecerá una ventana que le permite üsualizar la información requerida por Ud. 2
- Ud. puede navegar por la información utilizando las flechas de direccionamiento. 3
- Dé click en el botón de impresora para imprimir dicha información o en su efecto click en el botón de Salir sin Imprimir. Luego de Imprimir la Información el Sistema regresa a la Ventana Principal del mismo. 4

Siga los pasos antes mencionados para efectuar consultas y/o reportes del módulo administrativo.

Existen dentro de cada opción consultas específicas que necesitan el ingreso de cierto tipo de datos para su emisión. Algunas de ellas no emiten reportes.

A continuación presentamos todos y cada uno de las consultas/reportes que constan en este módulo explicando ciertas diferencias existentes entre unas y otras.

### 3.2.1 CONSULTA DE ARTICULO.

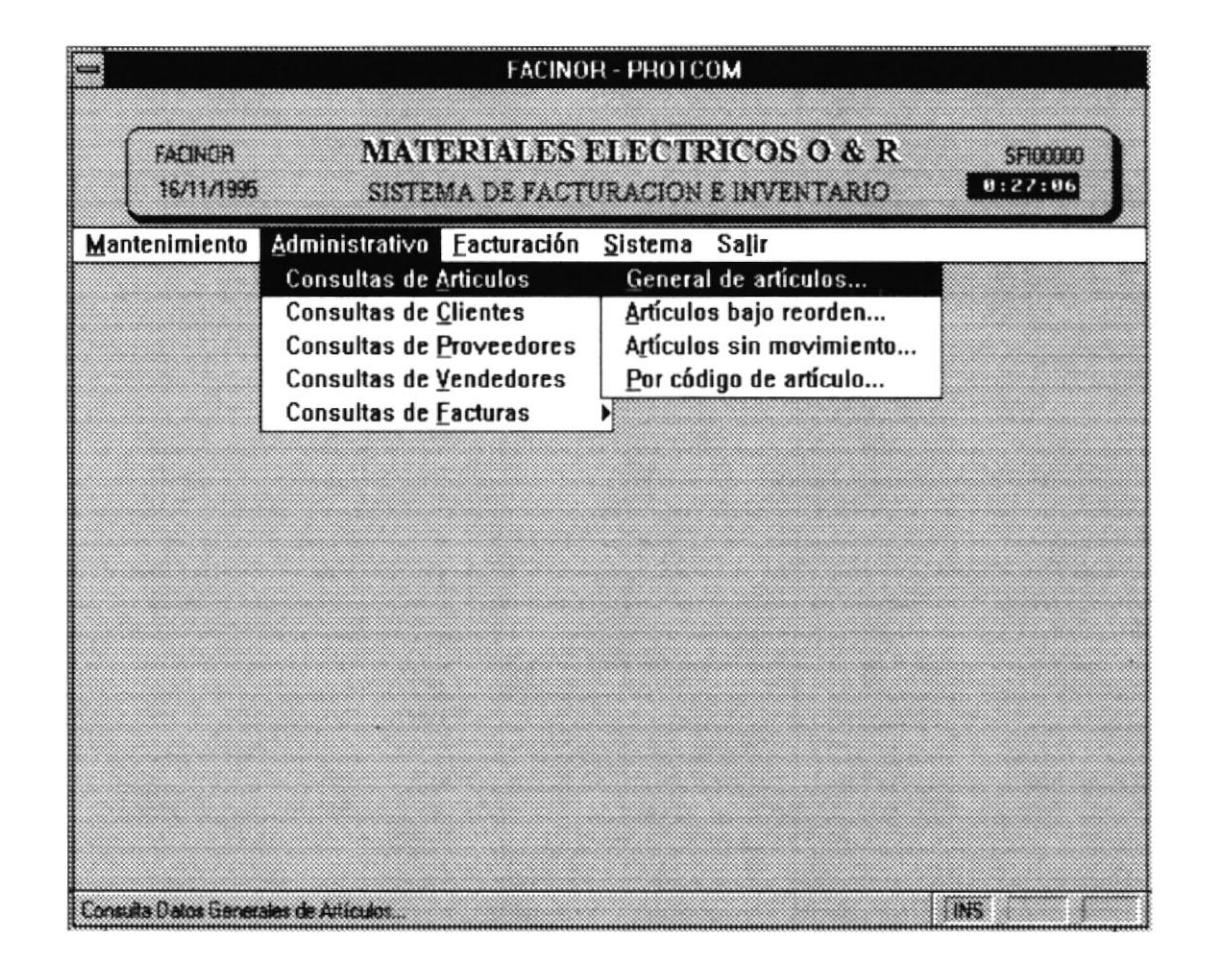

### 3.2.1.1 General de Artículos.

Presenta información de todos los artículos manejados por la empresa ordenados por código de artículo.

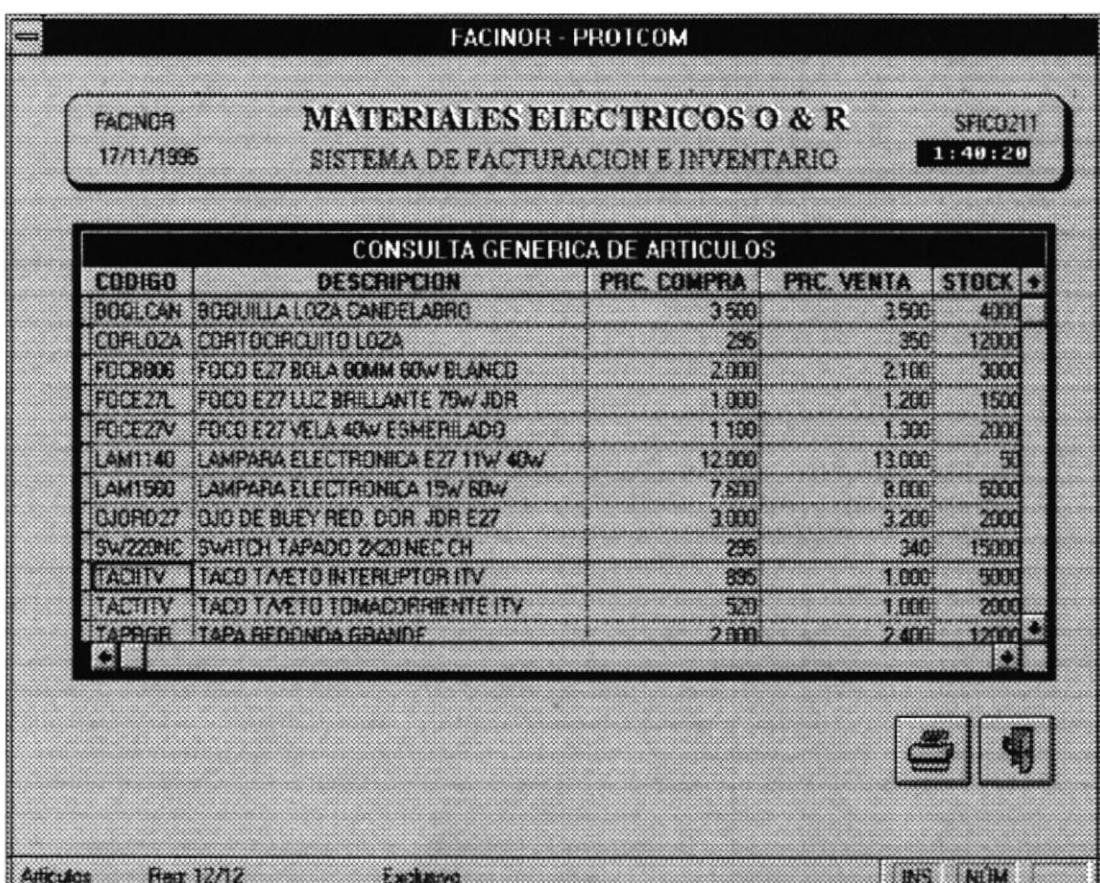

Si Ud. desea imprimir la información dé doble click en el botón de la impresora y obtendrá un reporte con las siguientes características:

# O & R MATERIAL ELECTRICO **REPORTE GENERAL DE ARTICULOS**

### FECHA: 30/10/1995

HORA: 01:46:08

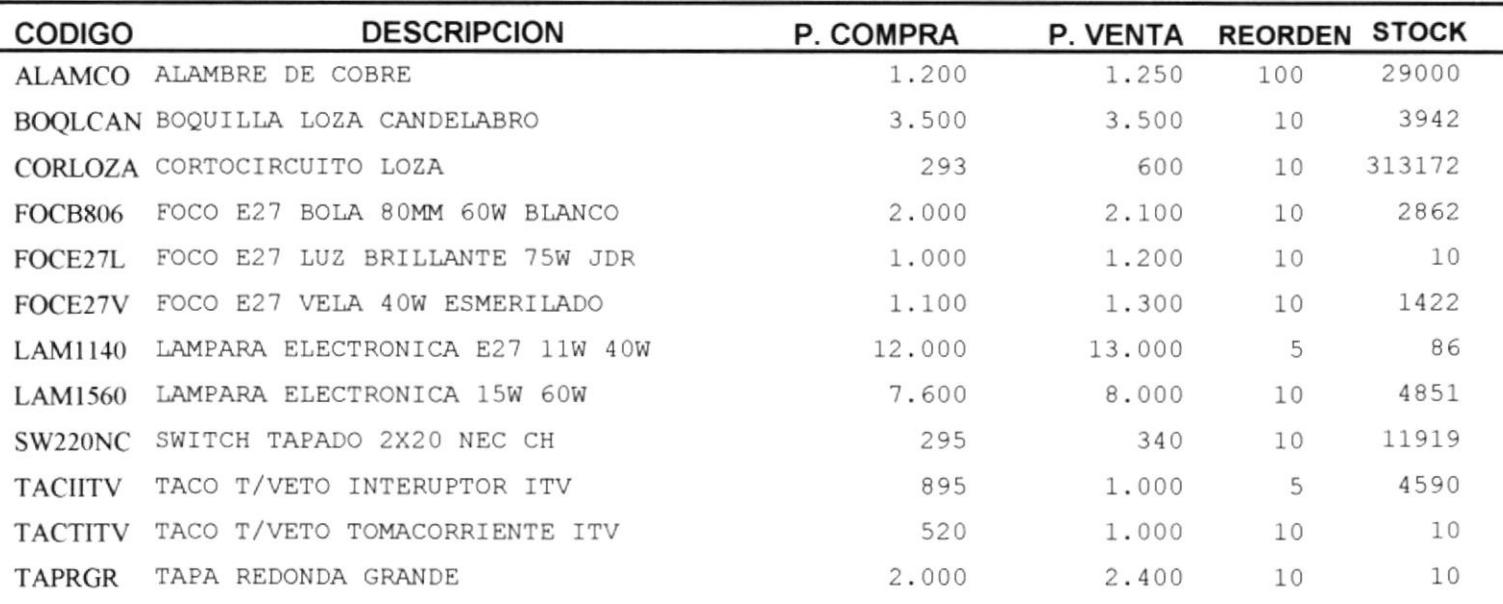

### 3.2.1.2 Artículos sin Movimiento.

Presenta información de todos los artículos manejados por la empresa que en un período de dos meses atrás no hayan sido vendidos ordenados por código de artículo.

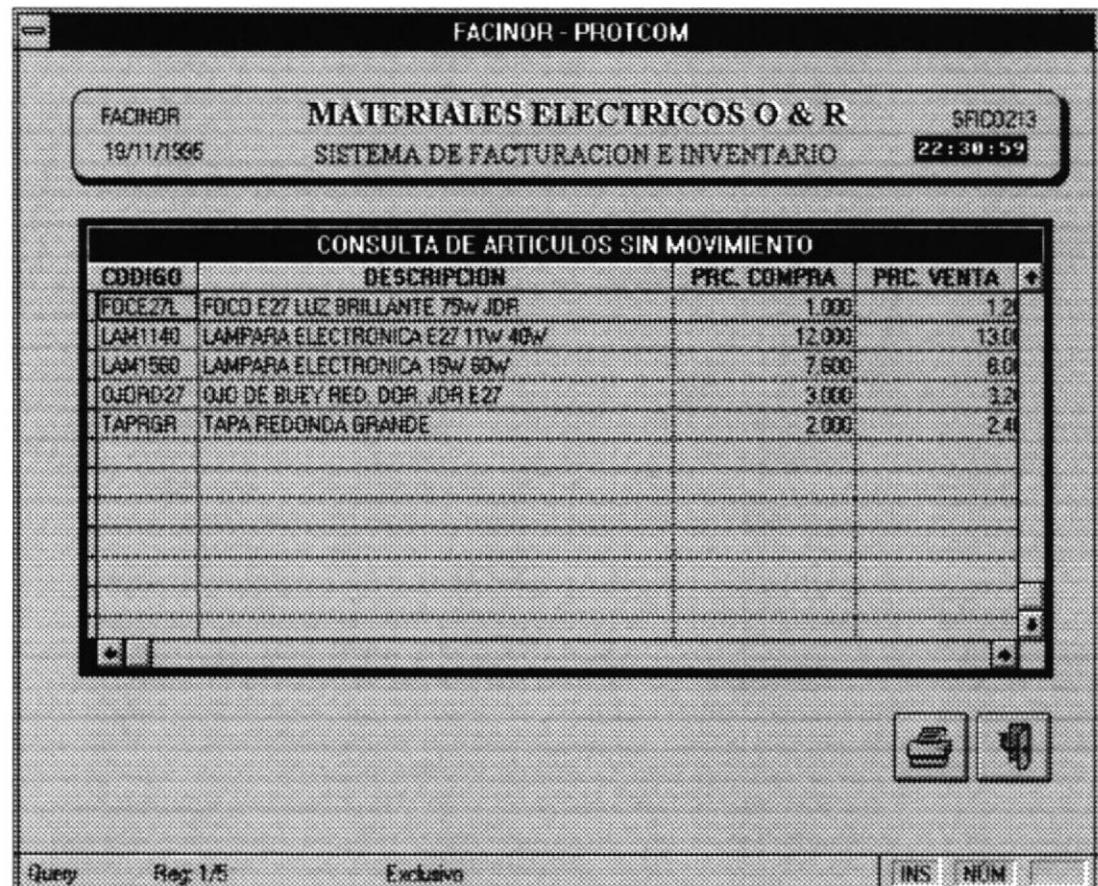

Si Ud. desea imprimir la información dé doble click en el botón de la impresora y obtendrá un reporte con las siguientes características:

# O & R MATERIAL ELECTRICO **REPORTE DE ARTICULOS SIN MOVIMIENTO**

HA: 30/10/1995

HORA: 01:50:25

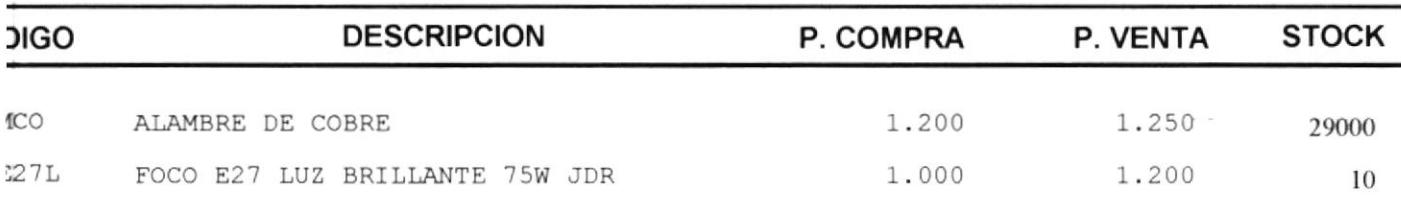

 $\bullet$ 

 $\alpha$ 

### 3.2.1.3 Artículos bajo reorden.

Presenta información de todos los artículos manejados por la empresa cuya existencia esta por debajo del valor de reorden, es decir aquellos artículos que no pueden ser vendidos por carecer de existencia. Además está consulta permite determinar aquellos artículos que deben ser pedidos a proveedores para abastecer nuevamente.

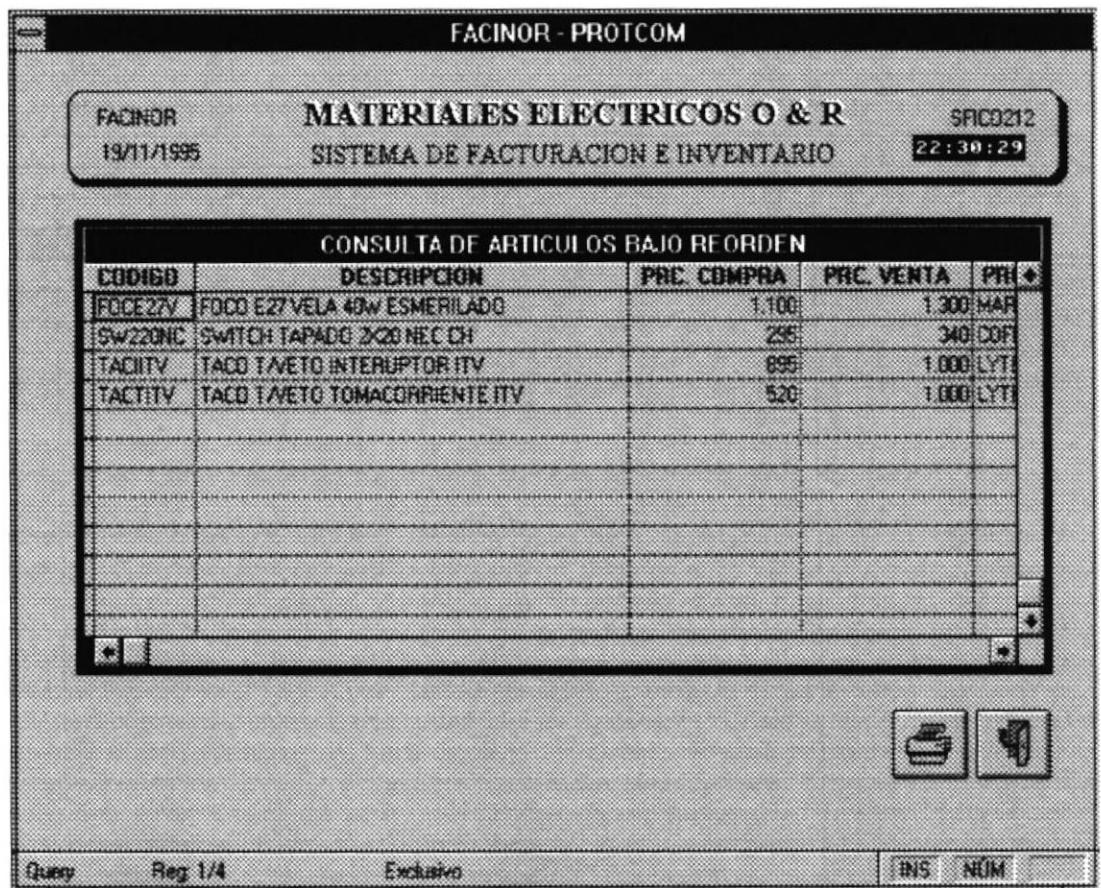

Si Ud. desea imprimir la información dé doble click en el botón de la impresora y obtendrá un reporte con las siguientes características:

# O & R MATERIAL ELECTRICO **REPORTE DE ARTICULOS BAJO REORDEN**

ECHA: 30/10/1995

HORA: 01:48:43

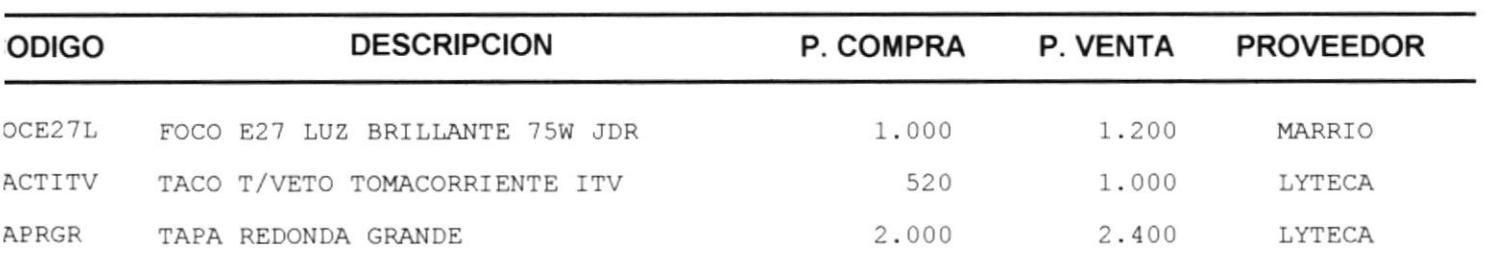

### 3.2.1.4 Consulta Específica de Artículos.

Presenta información referente a un artículo específico. Para emitir esta consulta Ud. deberá dar click en la flecha hacia abajo y escoger el artículo al cual desea consultar. Este opción no emite un reporte, por consiguiente consta de un solo botón, Salir.

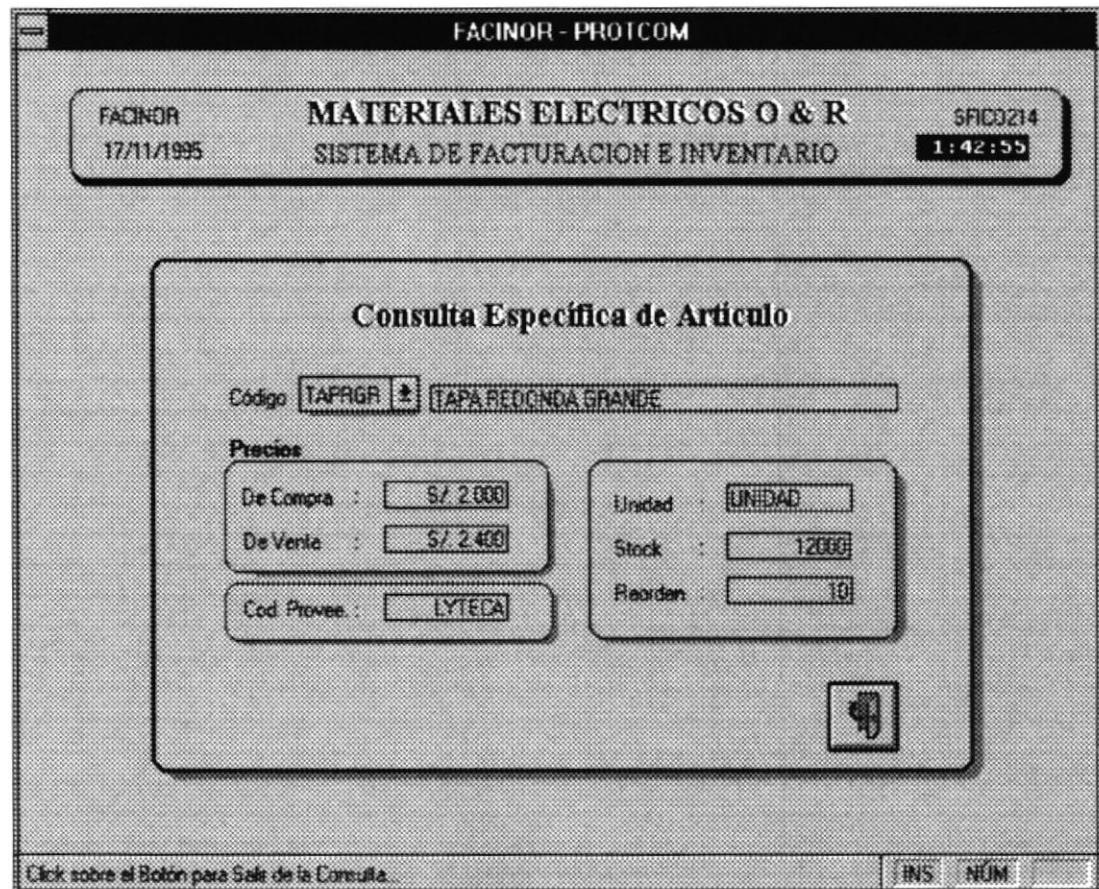

### 3.2.2 CONSULTA DE CLIENTES.

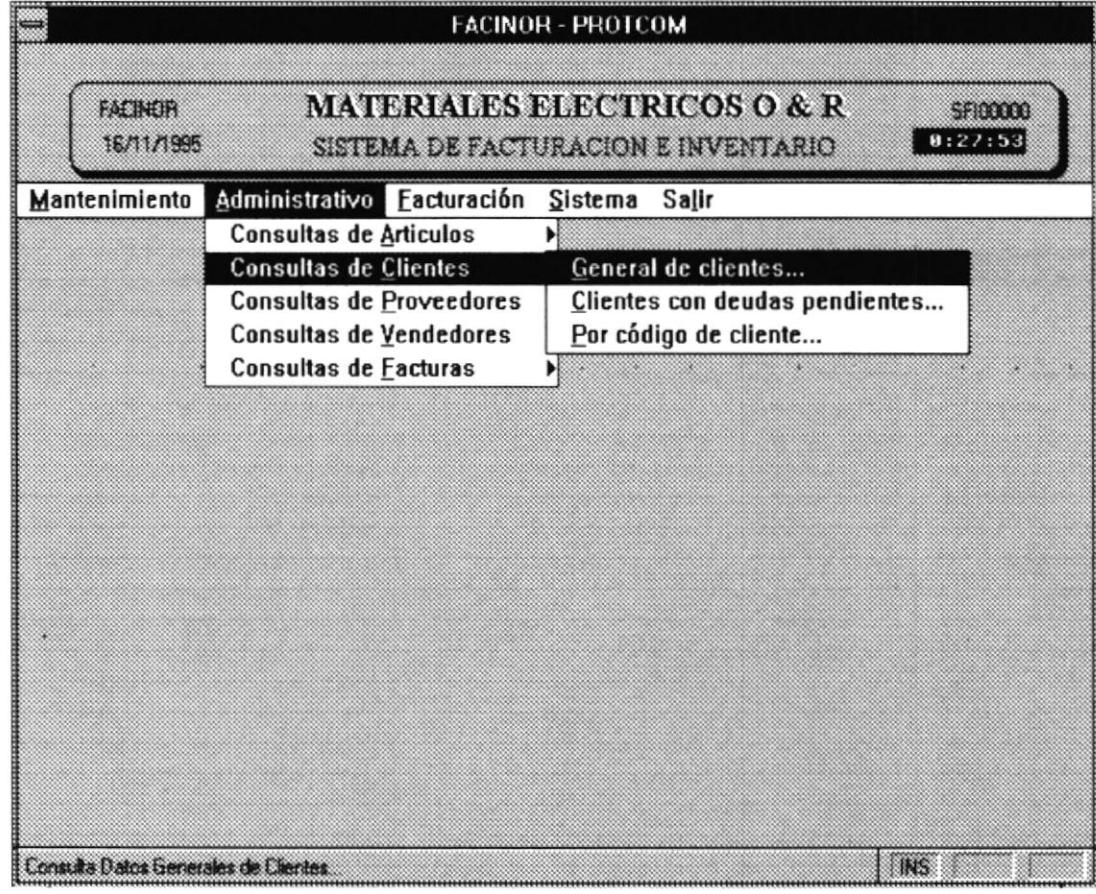

### 3.2.2.1 General de Clientes.

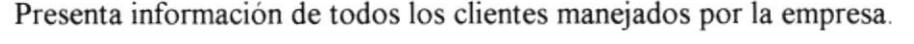

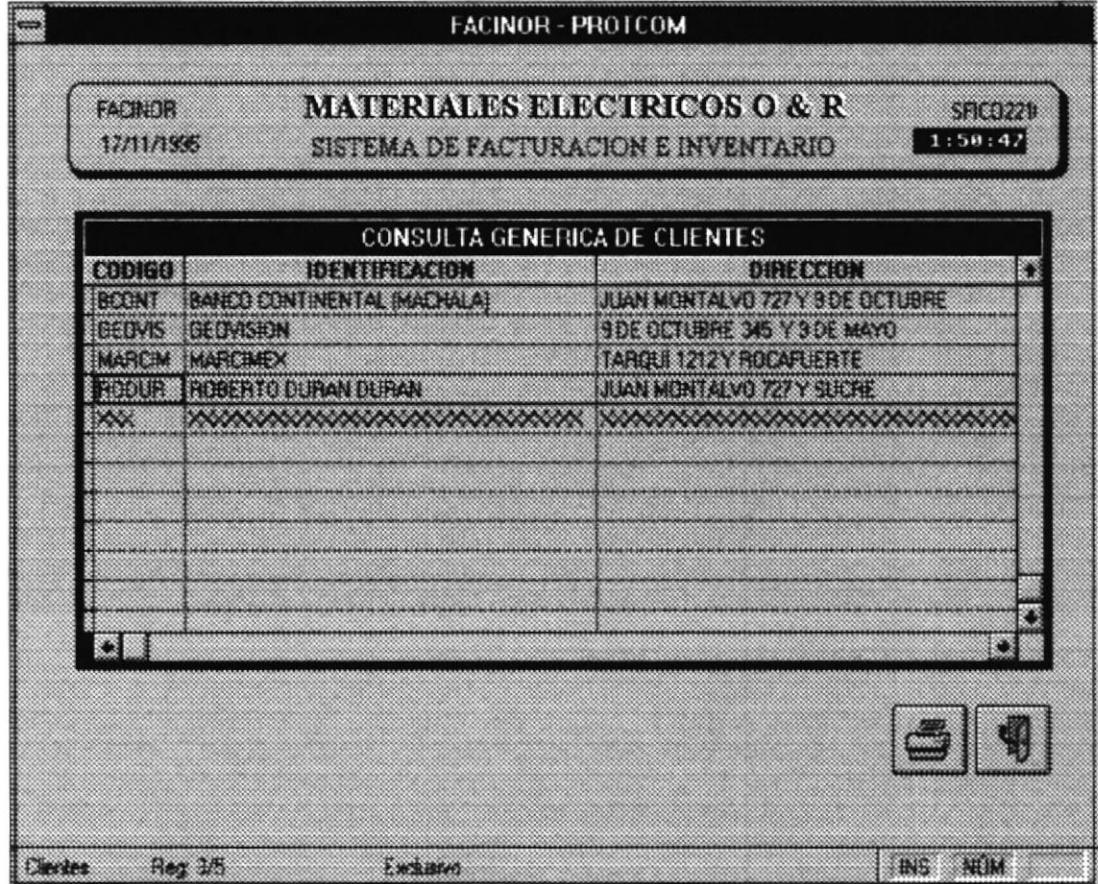

Si Ud. desea imprimir la información dé doble click en el botón de la impresora y obtendrá un reporte con las siguientes características:

# O & R MATERIAL ELECTRICO **REPORTE GENERAL DE CLIENTES**

### FECHA: 30/10/1995

HORA: 01:52:49

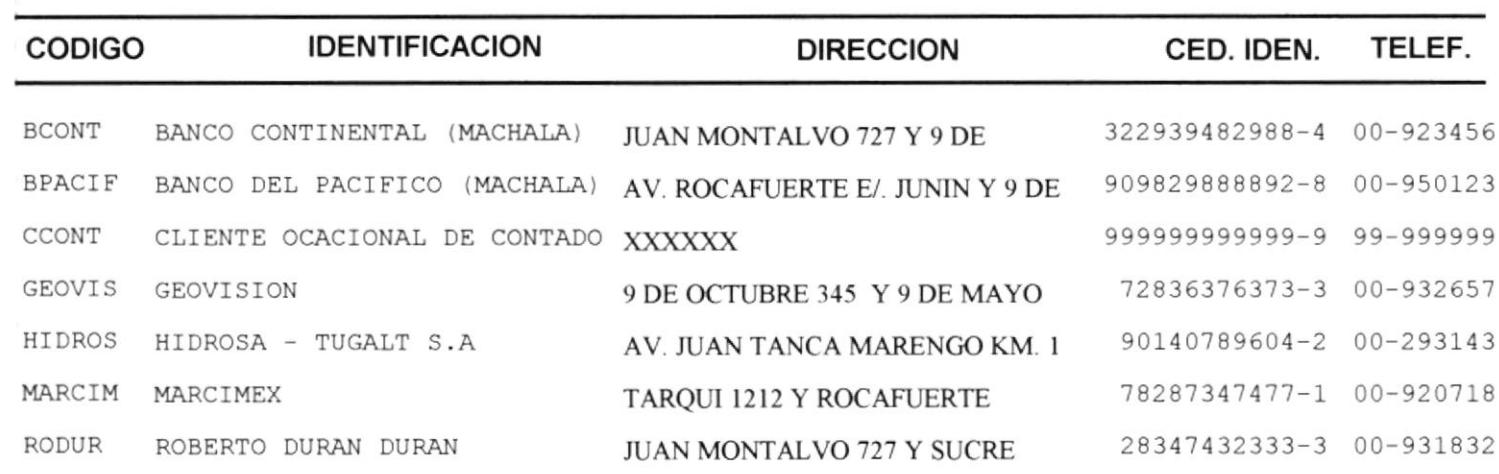

### 3.2.2.2 Clientes con Deudas Pendientes.

Presenta información de todos los clientes manejados por la empresa que por concepto de ventas a crédito mantienen deudas pendientes con la misma.

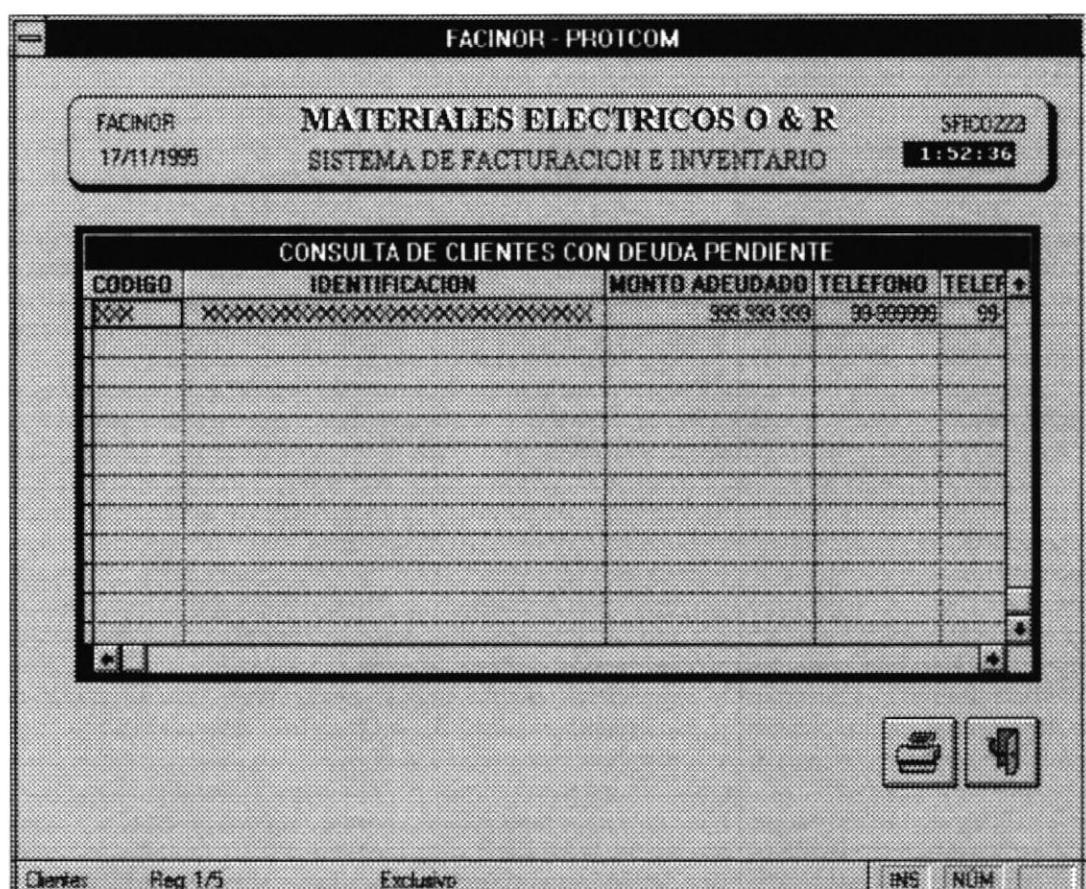

Si Ud. desea imprimir la información dé doble click en el botón de la impresora y obtendrá un reporte con las siguientes características:

# O & R MATERIAL ELECTRICO REPORTE DE DEUDAS PENDIENTES

FECHA:  $30/10/1995$  HORA:  $01:55:18$ 

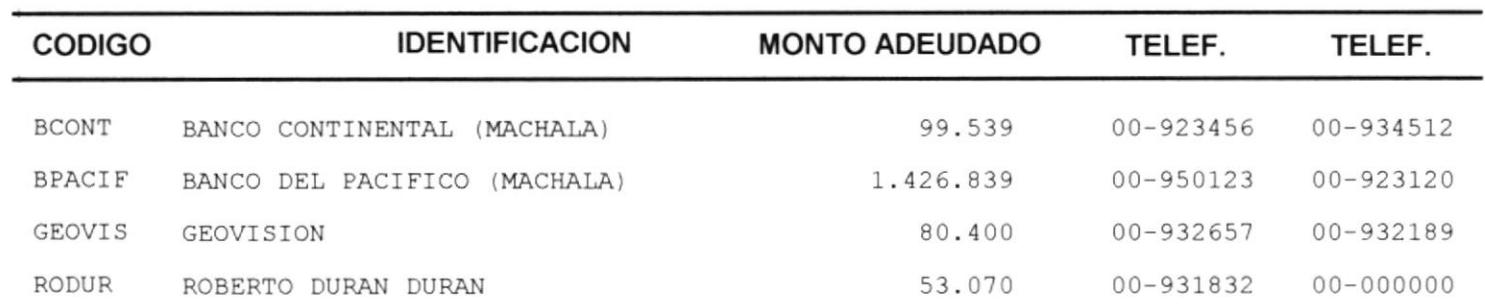

 $\sim$ 

### 3.2.2.3 Consulta Específica de Clientes

Presenta información referente a un cliente específico. Para emitir esta consulta Ud. deberá dar click en la flecha hacia abajo y escoger el cliente al cual desea consultar. Este opción no emite un reporte, por consiguiente consta de un solo botón, Salir.

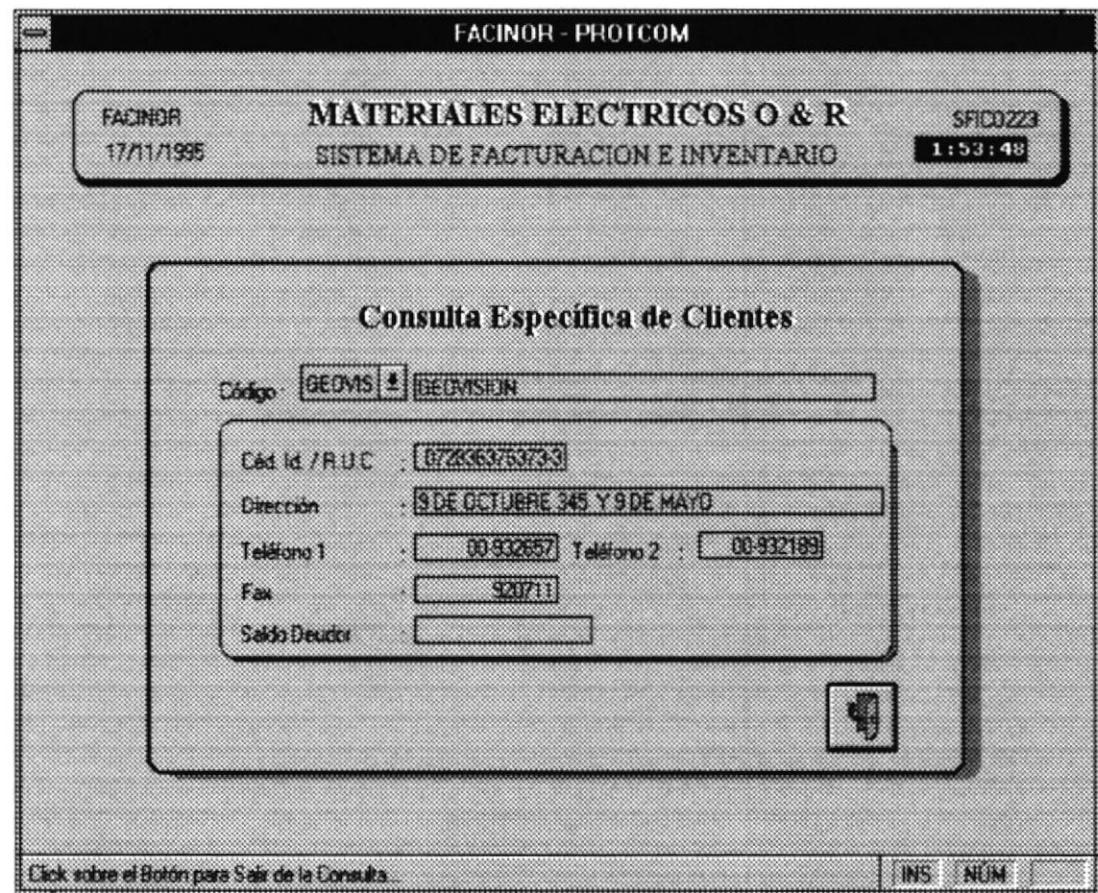

### 3.2.3 CONSULTA DE PROVEEDORES.

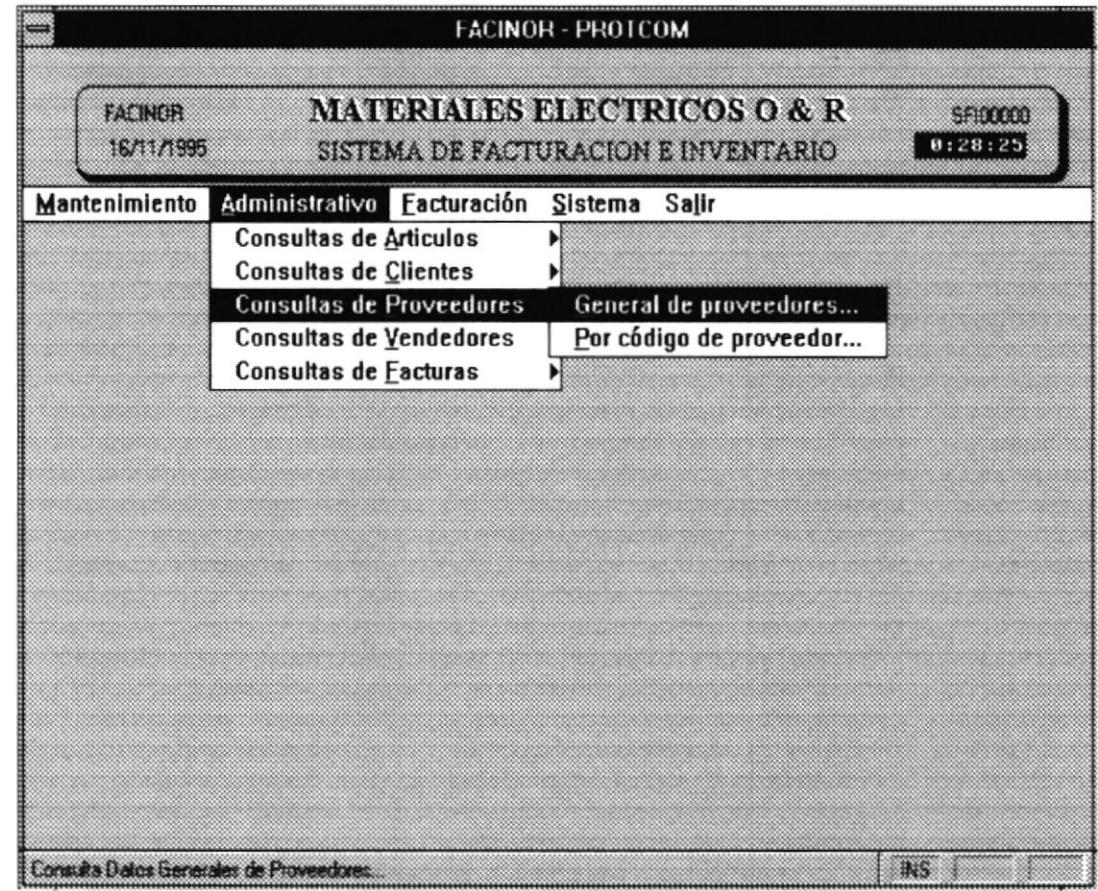

 $\prime$ 

### 3.2.3.1 General de Proveedores.

Presenta información de todos los proveedores manejados por la empresa.

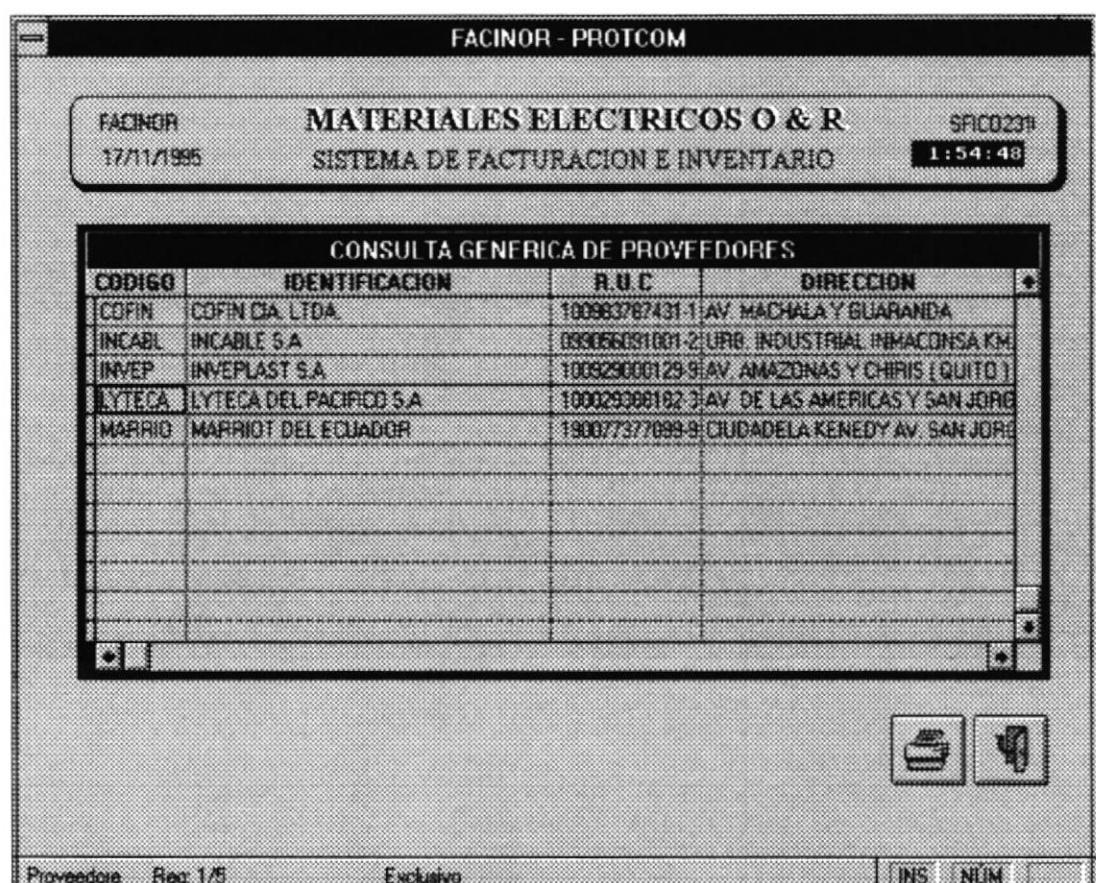

Si Ud. desea imprimir la información dé doble click en el botón de la impresora y obtendrá un reporte con las siguientes características:

## O & R MATERIAL ELECTRICO **REPORTE GENERAL DE PROVEEDORES**

FECHA: 30/10/1995

HORA: 01:55:34

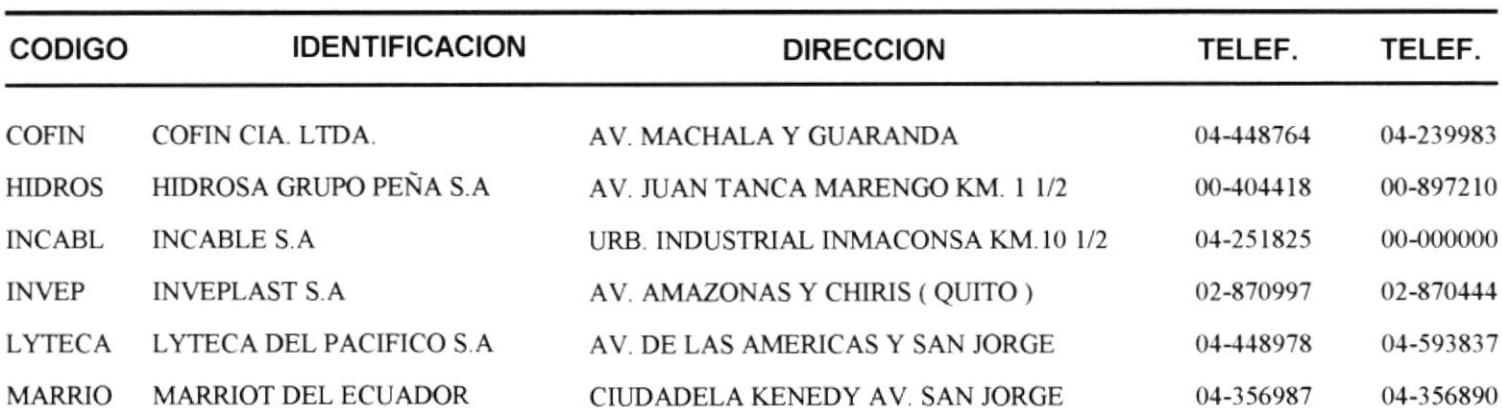

### 3.2.3.2 Consulta Específica de Proveedores.

Presenta información referente a un proveedor específico. Para emitir esta consulta Ud. deberá dar click en la flecha hacia abajo y escoger el proveedor al cual desea consultar. Este opción no emite un reporte, por consiguiente consta de un solo botón, Salir.

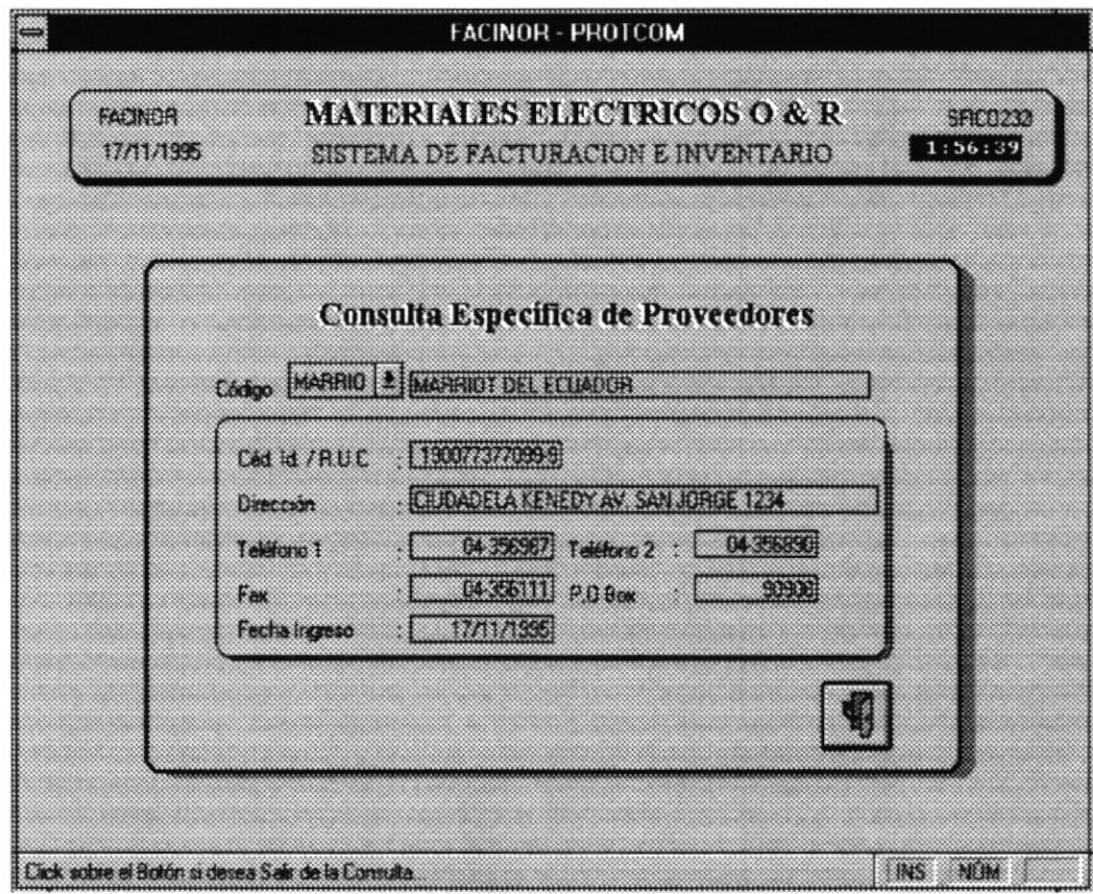

### 3.2.4 CONSULTA DE VENDEDORES.

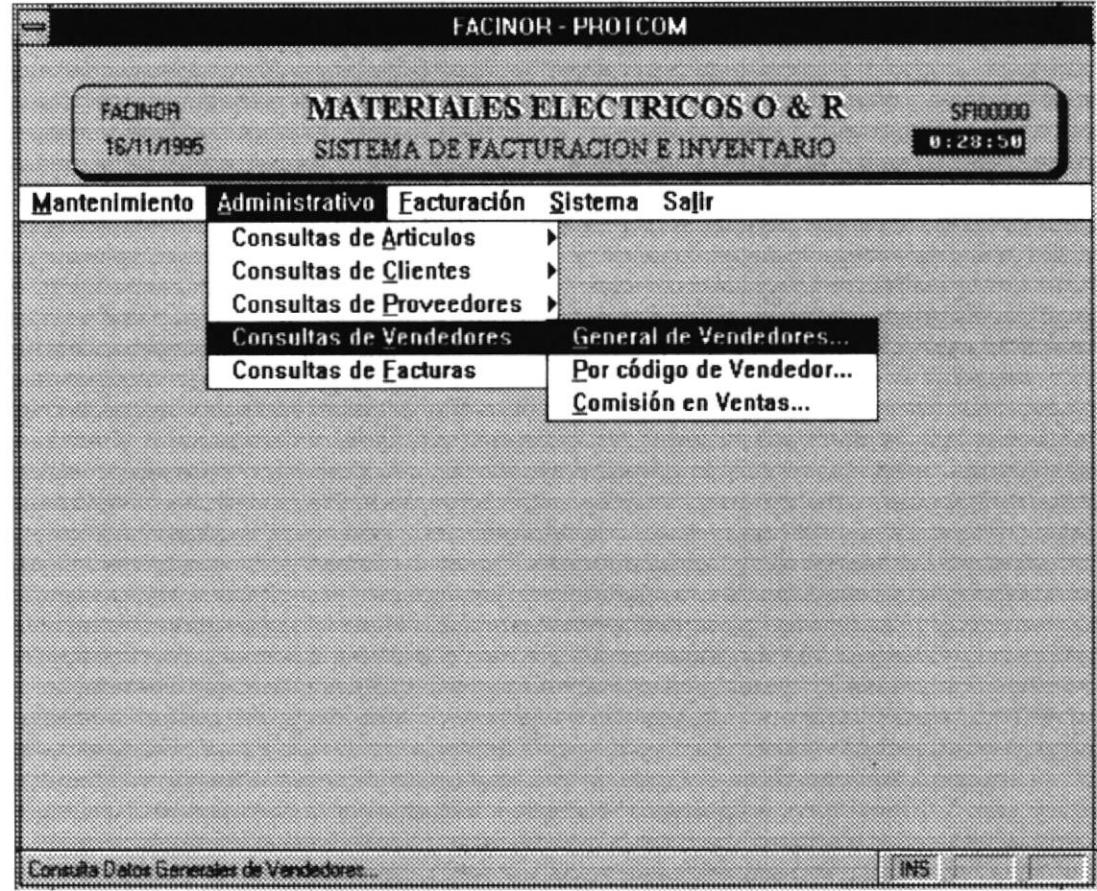

 $\mathbf{r}$ 

 $\overline{\phantom{a}}$ 

 $\pmb{\prime}$ 

 $\overline{\phantom{a}}$ 

 $\rlap{/}$ 

### 3.2.4.1 General de Vendedores.

Presenta información de todos los vendedores manejados por la empresa.

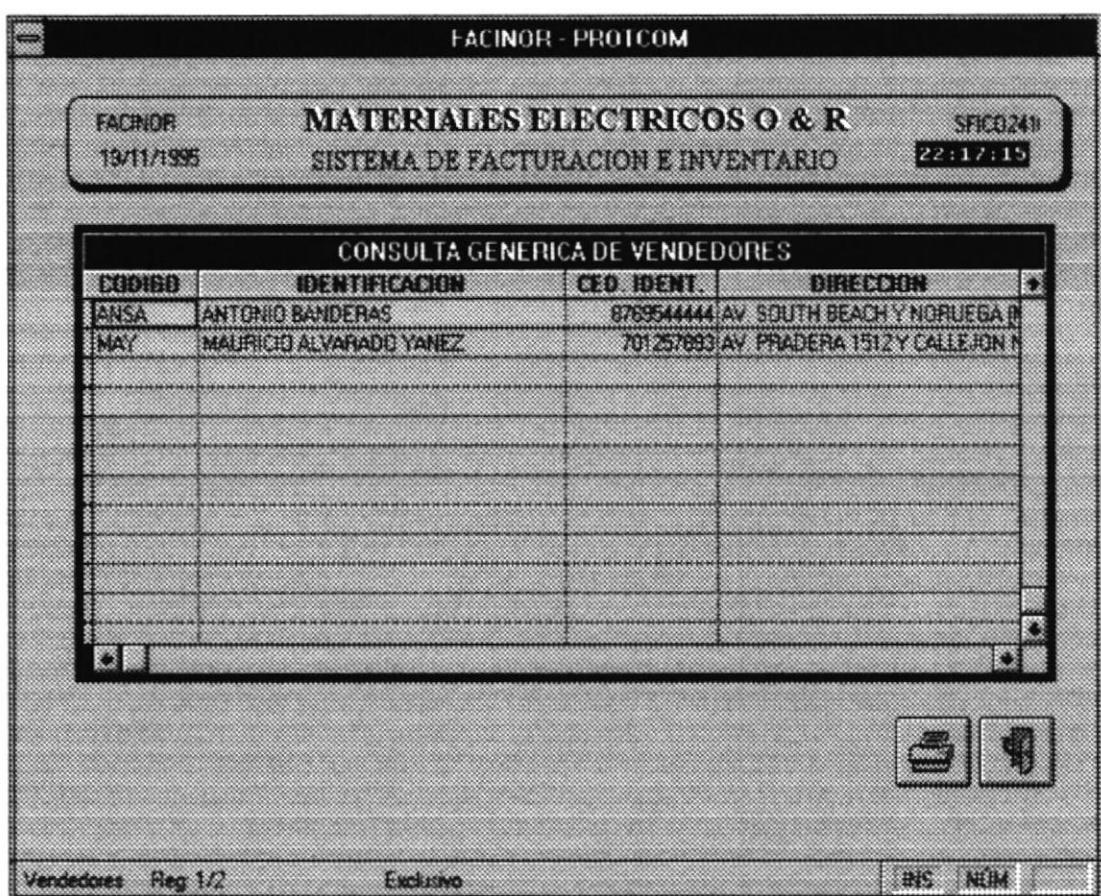

Si Ud. desea imprimir la información dé doble click en el botón de la impresora y obtendrá un reporte con las siguientes características:

# O & R MATERIAL ELECTRICO **REPORTE GENERAL DE VENDEDOR**

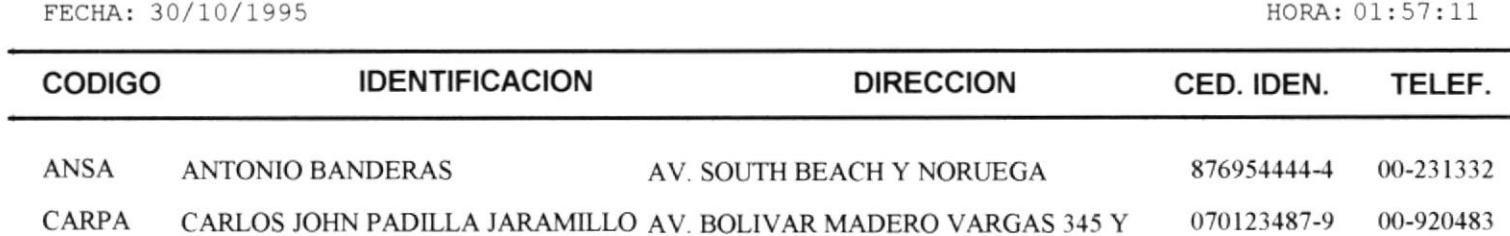

### 3.2.4.2 Consulta Específica de Vendedores.

Presenta información referente a un vendedor específico. Para emitir esta consulta Ud. deberá dar click en la flecha hacia abajo y escoger el vendedor al cual desea consultar. Este opción no emite un reporte, por consiguiente consta de un solo botón, Salir.

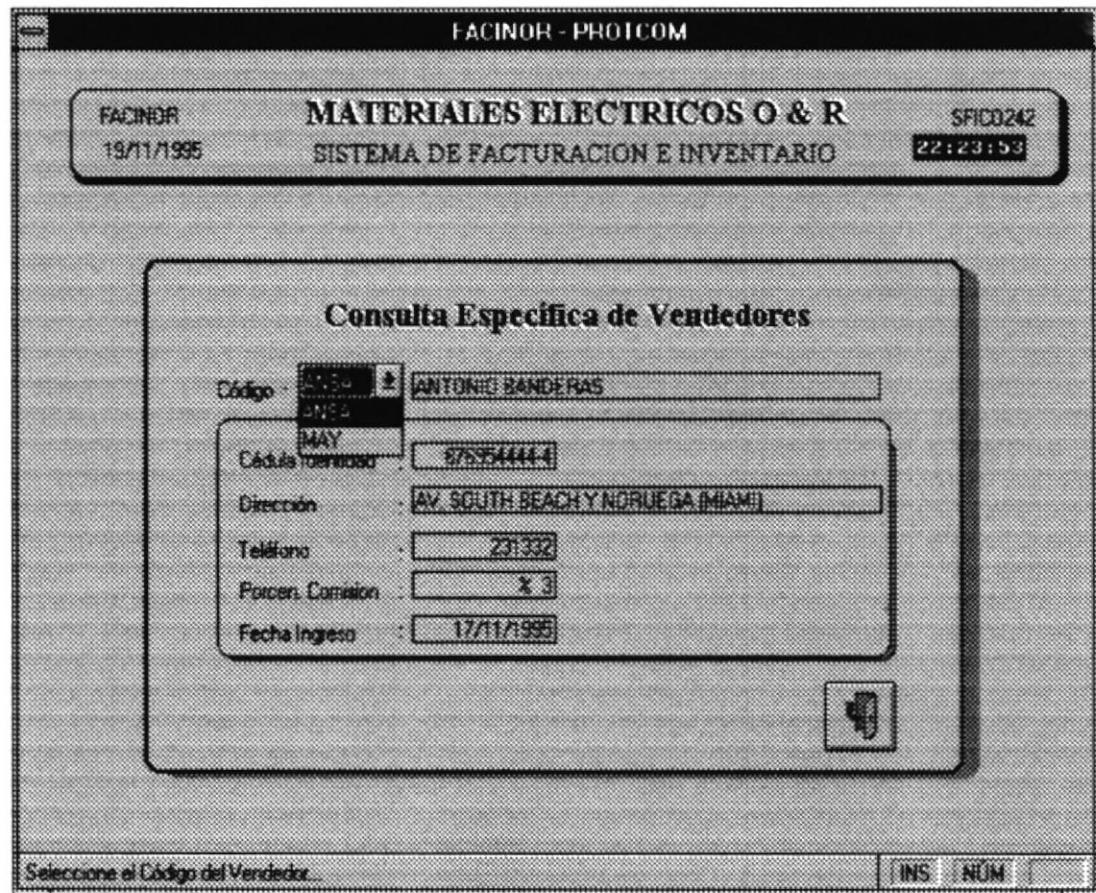

### 3.2.4.3 Consulta Específica de Vendedor por Comisiones en Ventas.

Presenta información referente a un vendedor específico, clasificado por facturas de acuerdo a las ventas que el vendedor haya efectuado. Para emitir esta consulta Ud. deberá dar click en la flecha hacia abajo y escoger el vendedor al cual desea consultar. Si Ud. desea imprimir la consulta de doble click en el botón de impresora.

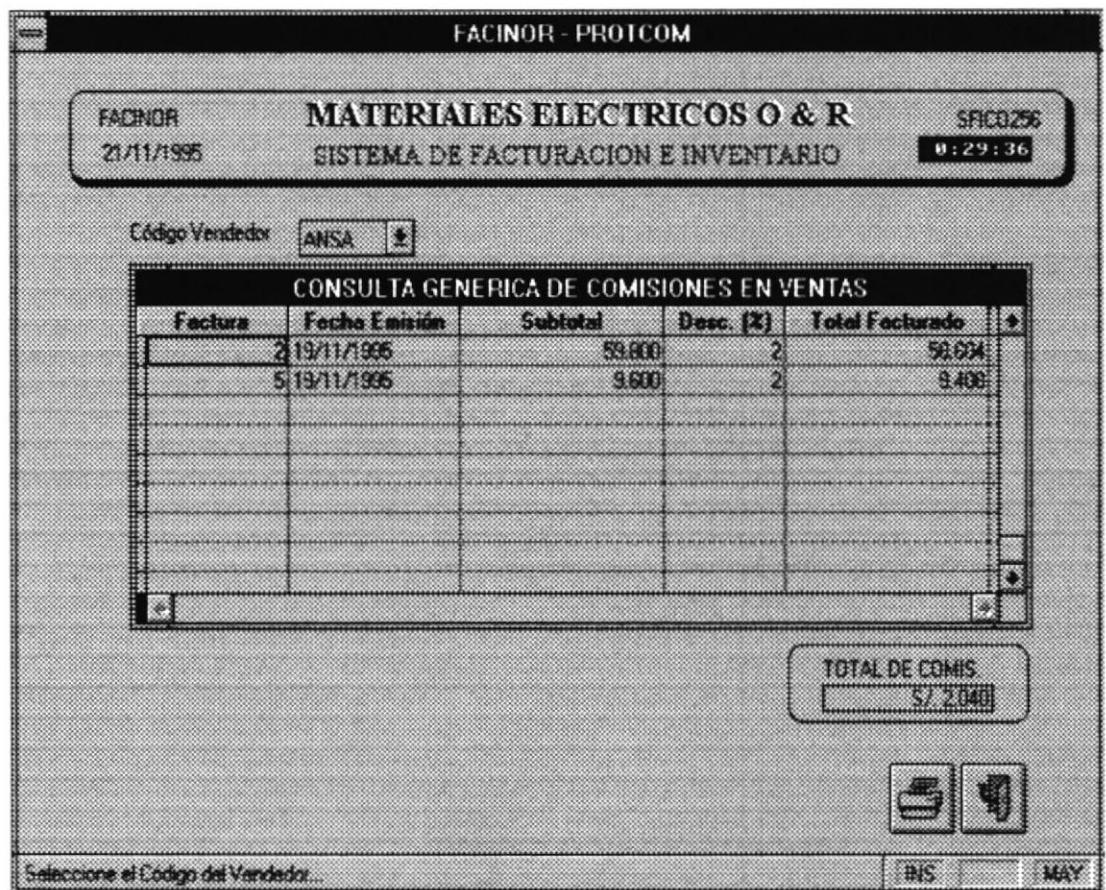

# O & R MATERIAL ELECTRICO **REPORTE DE COMISIONES VENDEDOR**

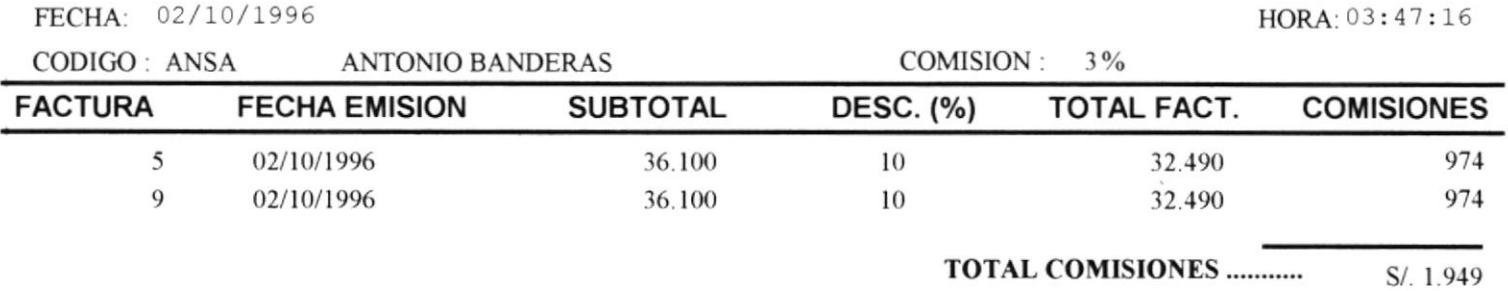

 $\sim 10^{-11}$ 

PAG. #: 1

### 3.2.5 CONSULTA DE VENTAS.

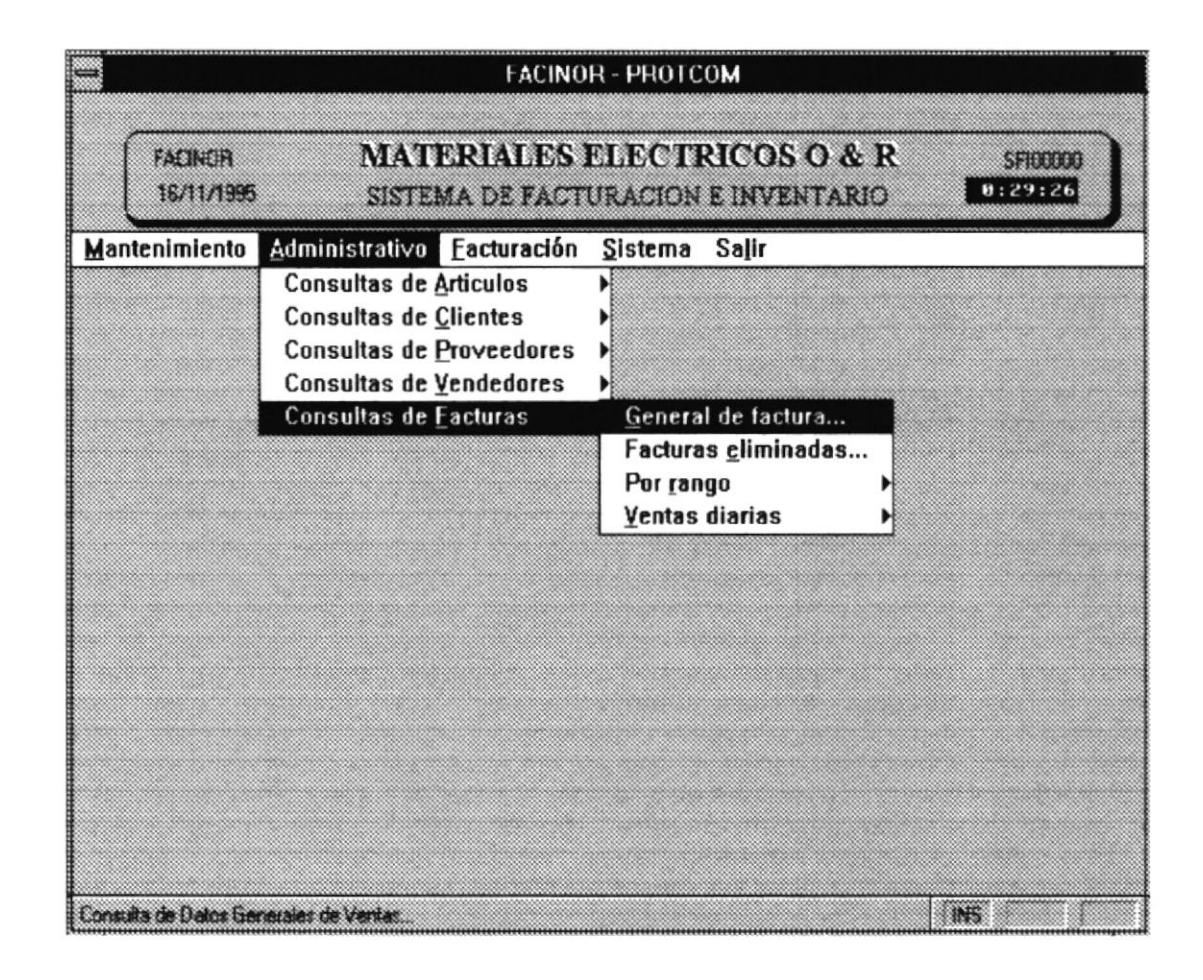

### $3.2.5.1$ General de Ventas.

Mediante esta opción se permite emitir una consulta general de las ventas realizadas desde un inicio hasta la última venta registradas en la compañía. Para emitir una reporte presione doble click en el botón de impresora.

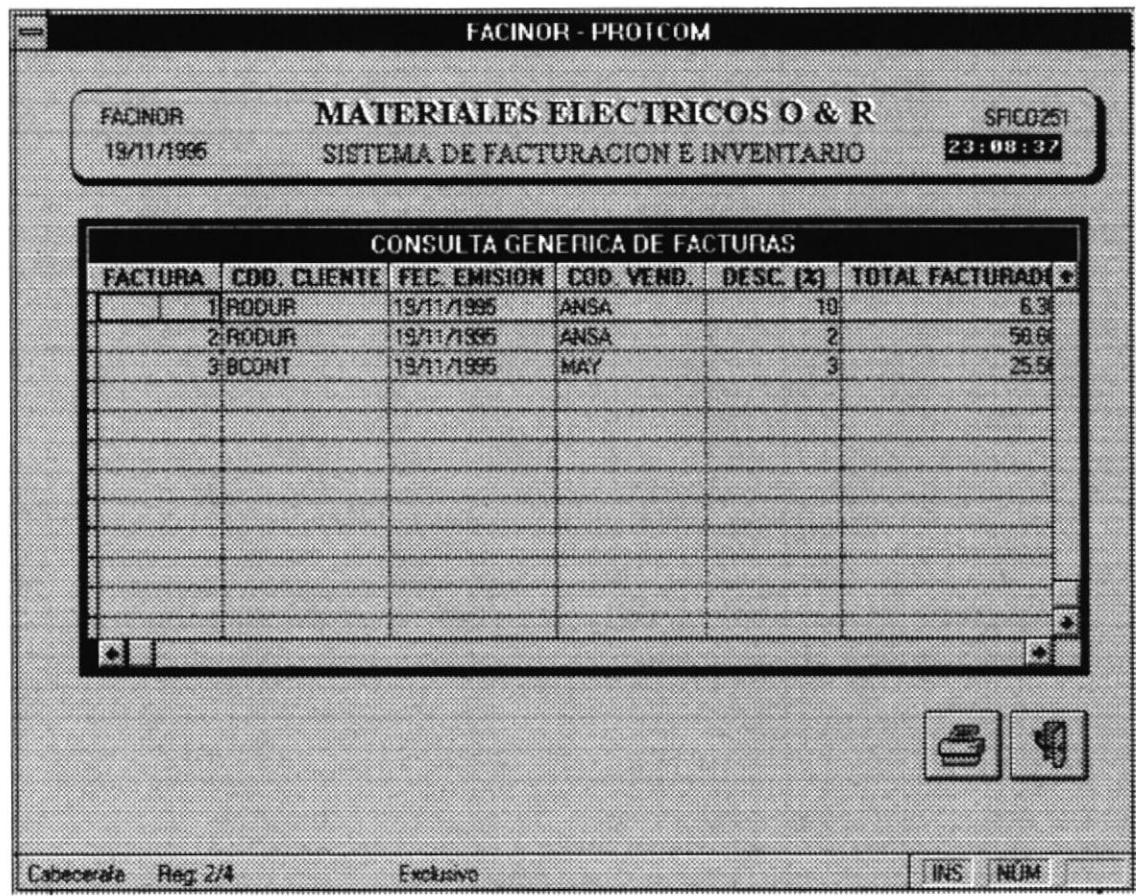

## O & R MATERIAL ELECTRICO **REPORTE DE VENTAS**

FECHA: 30/10/1995

HORA: 02:06:59

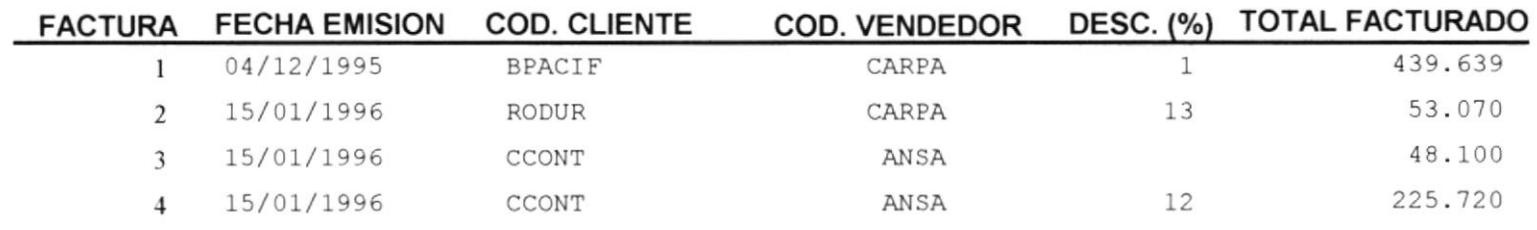

 $\sim$ 

### $3.2.5.2$ General de Ventas Eliminadas.

Mediante esta opción se permite realizar una consulta de las facturas eliminadas desde inicio hasta la más última venta registrada y anulada. Si Ud. desea emitir el reporte respectivo de doble click en el botón de impresora.

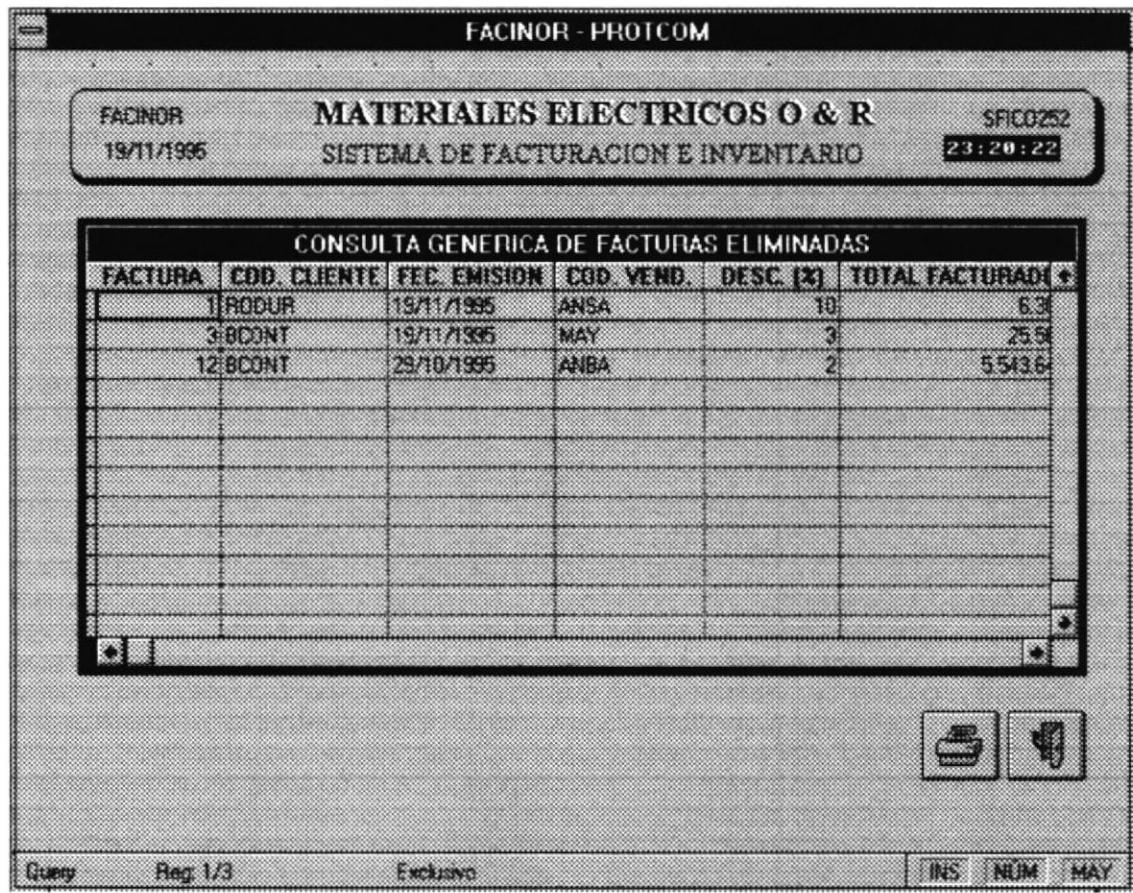

# O & R MATERIAL ELECTRICO **REPORTE DE VENTAS ELIMINADAS**

FECHA: 02/10/1996

HORA: 03:57:10

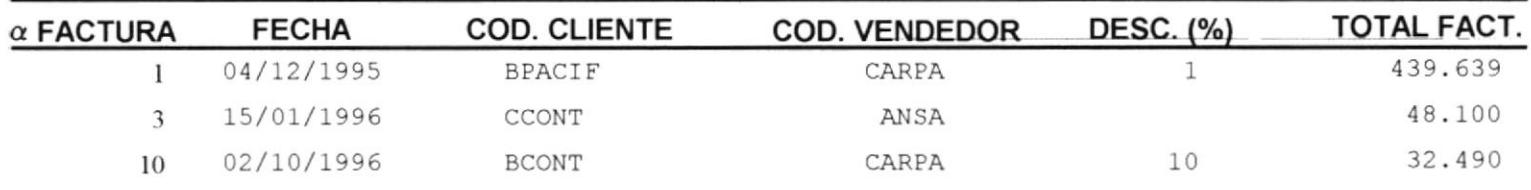

#### $3.2.5.3$ General de Ventas por rango de Códigos de Facturas.

Mediante esta opción se permite realizar una consulta de las facturas cuyos códigos (números de factura) se encuentran especificados por el usuario.

En la pantalla aparecen dos entradas. Ud. puede dar click sobre las flechas para aumentar el contador o colocar directamente el rango en ambas cajas. Al omitir las entradas el sistema asumirá en la primera caja de entrada la primera factura generada y en la segunda caja de entrada la última factura generada.. Si Ud. desea emitir el reporte respectivo de doble click en el botón de impresora.

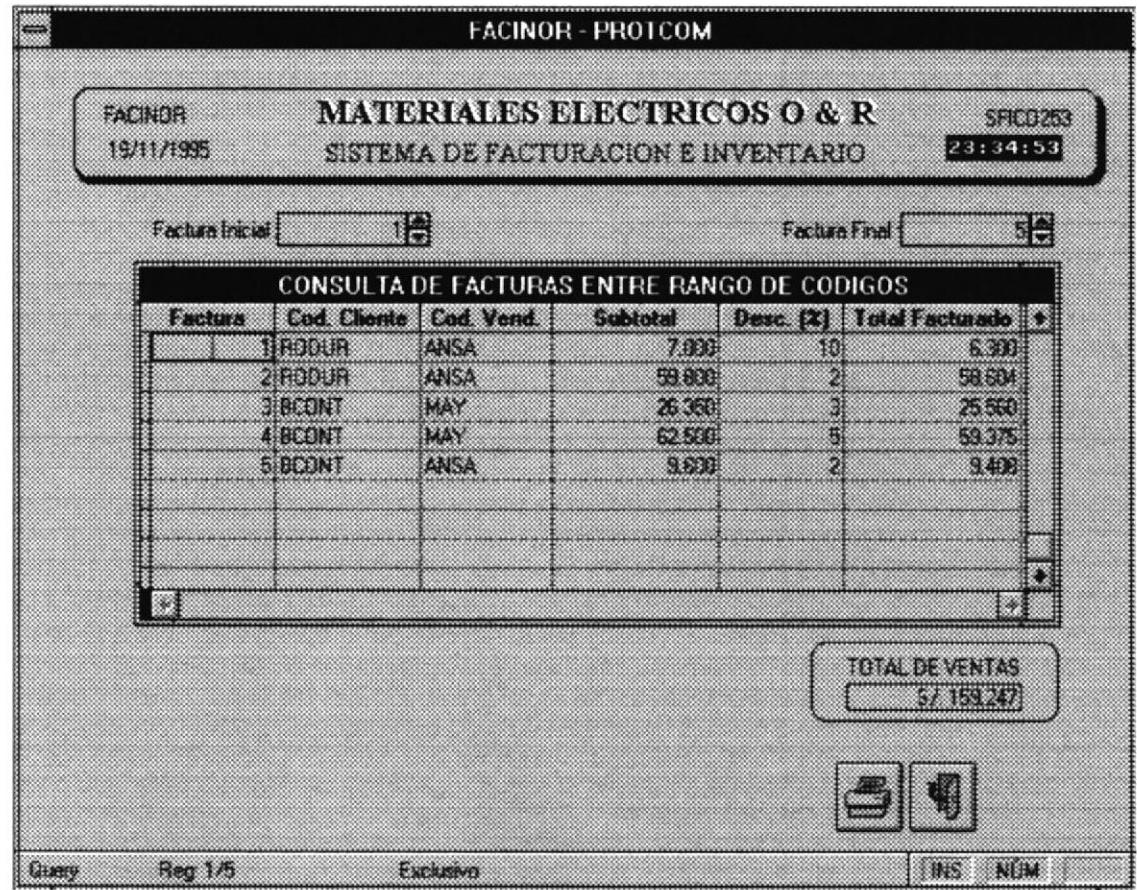

# O & R MATERIAL ELECTRICO **REPORTE DE VENTAS ENTRE CODIGOS**

FECHA: 30/10/1995

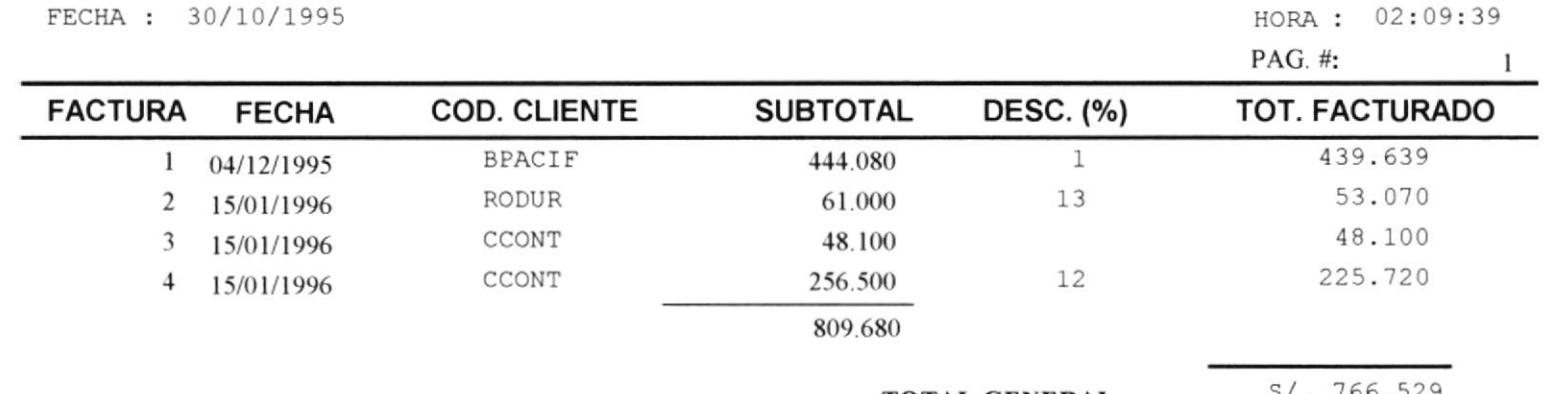

#### $3.2.5.4$ General de Ventas por rango entre fechas de emisión de facturas.

Mediante esta opción se permite realizar una consulta de las facturas cuyas fechas de emisión encuentran especificadas por el usuario.

En la pantalla aparecen dos entradas. Ud. digite la primera fecha y luego en la segunda caja ingrese la fecha hasta la cual desea emitir la consulta.

Si Ud. desea emitir el reporte respectivo de doble click en el botón de impresora.

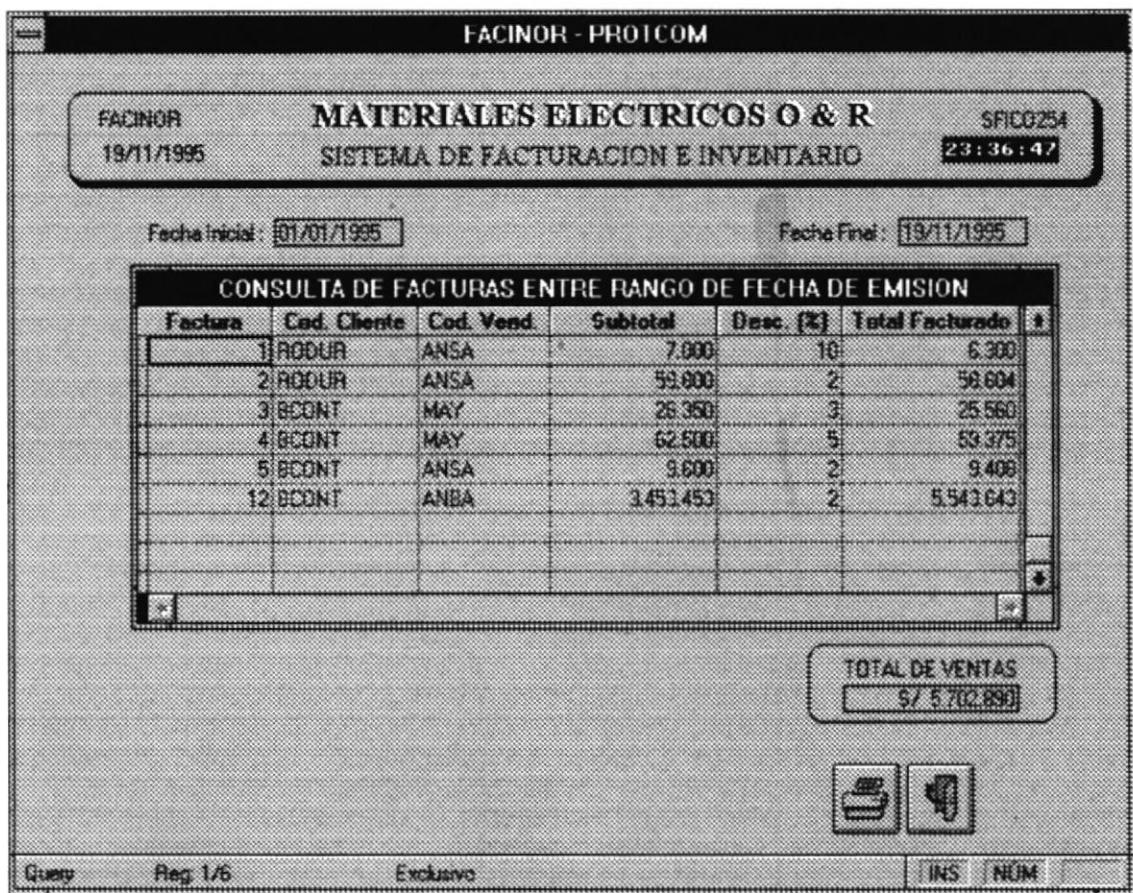

# O & R MATERIAL ELECTRICO **REPORTE DE VENTAS ENTRE FECHAS**

FECHA: 02/10/1996

HORA: 02:16:11

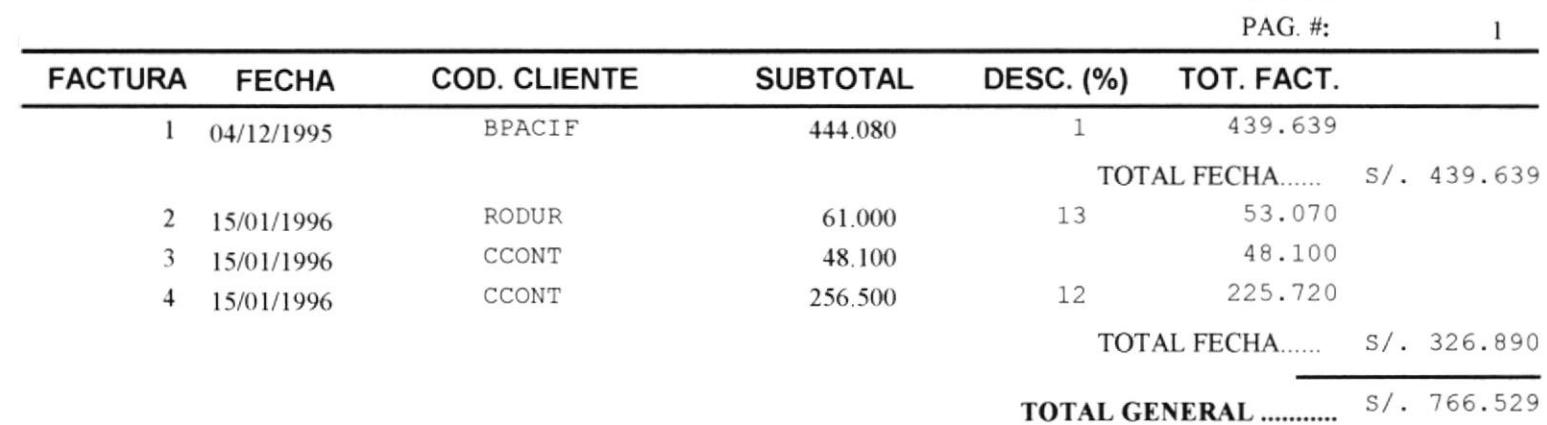

#### $3.2.5.5$ General de Ventas Diarias.

Mediante esta opción se permite realizar una consulta de las ventas clasificadas por fecha de emisión.

En la pantalla aparecen una caja de entrada donde Ud. debe ingresar la fecha de emisión de la cual se basará para realizar la consulta. Las ventas presentadas no están clasificadas en ventas a crédito ni al contado.

Si Ud. desea emitir el reporte respectivo de doble click en el botón de impresora.

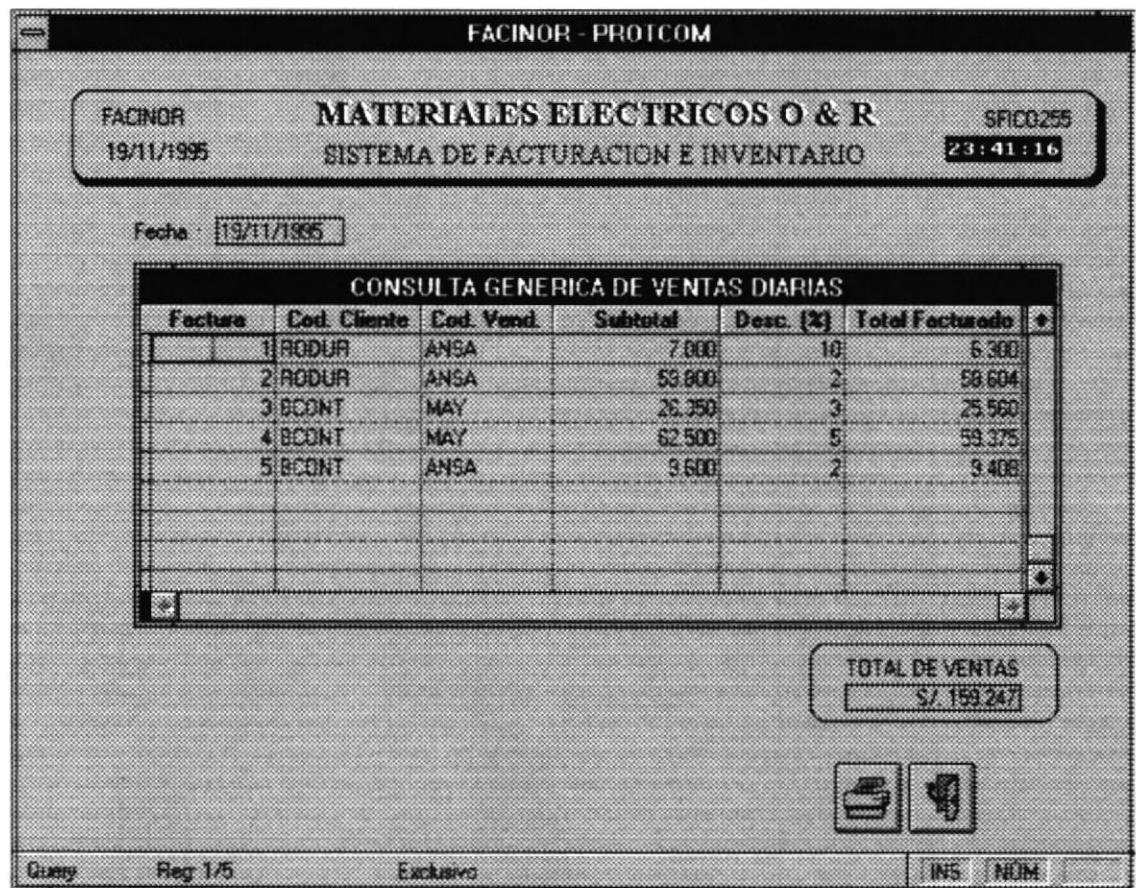

#### $3.2.5.5$ General de Ventas Diarias a Crédito.

Mediante esta opción se permite realizar una consulta de las ventas clasificadas por fecha de emisión a crédito.

En la pantalla aparecen una caja de entrada donde Ud. debe ingresar la fecha de emisión de la cual se basará para realizar la consulta.

Si Ud. desea emitir el reporte respectivo de doble click en el botón de impresora.

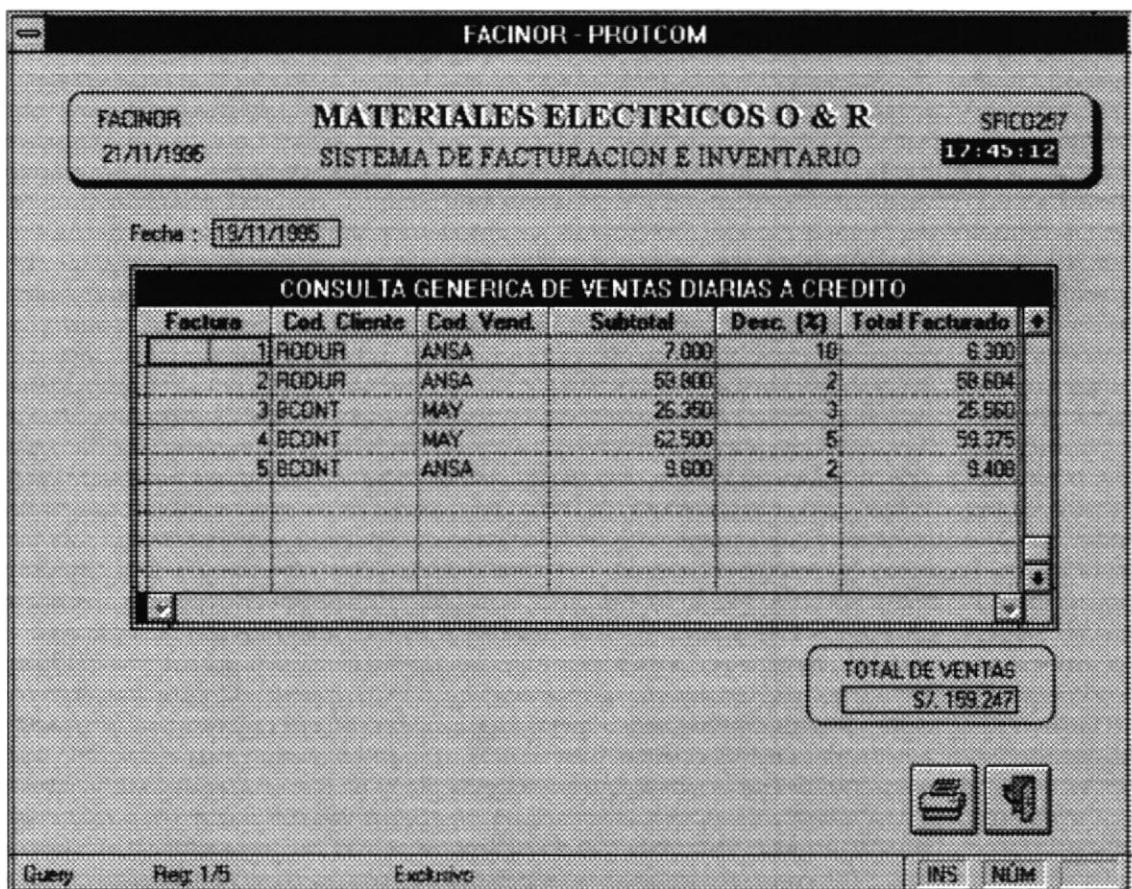

# O & R MATERIAL ELECTRICO REPORTE DE VENTAS DIARIAS A CREDITO

CORTE A 15 de Enero de 1996

FECHA: 02/10/1996

÷.

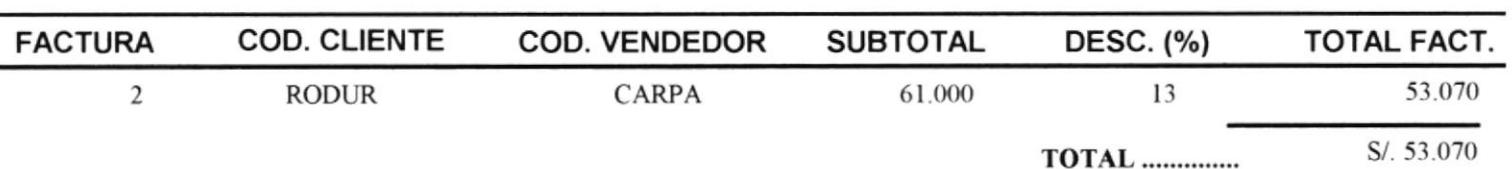

HORA: 03:44:03

### FACTURACION.  $3.3$

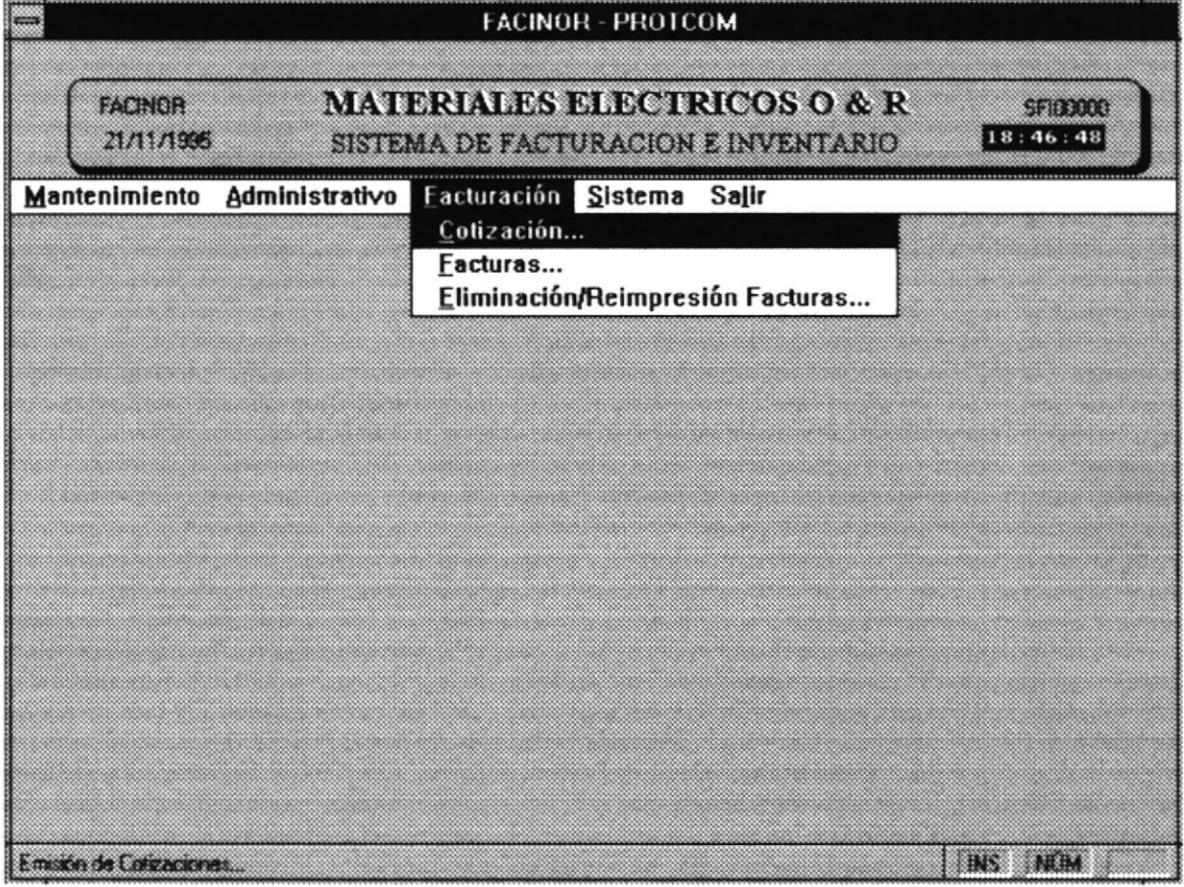

Dentro de este módulo tenemos 3 opciones:

Cotización

Facturación

Reimpresión / Eliminación de Facturas.

### 3.3.1 Cotización.

La Cotización permite a la empresa entregar al usuario un documento tentativo que presenta una lista de artículos con sus respectivos precios. Es importante acotar que la cotización no contempla ciertas validaciones que una facturación, como es el caso de artículos bajo reorden, es decir lo único que es controlado por este proceso es la existencia en la empresa del artículo.

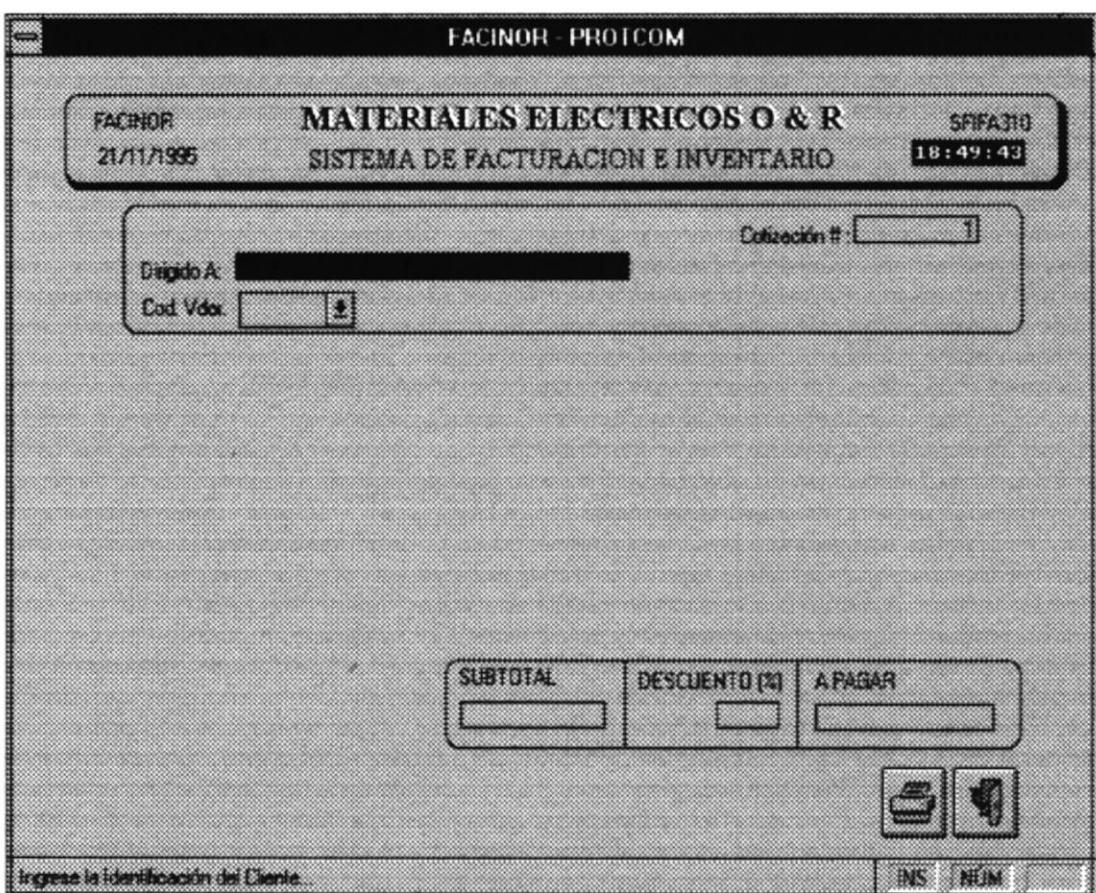

Cuando Ud. escoge esta opción aparecerá la siguiente pantalla:

Como Ud. puede apreciar en la pantalla anterior, el sistema permite ingresar el nombre o la identificación de quien solicita la cotización. Luego de click en la flecha que apunta hacia abajo para desplegar una ventana que le permite seleccionar el vendedor que genera el documento.

En cualquier momento de la sesión Ud. puede digitar F2 para salir o en su caso de doble click en el botón respectivo.

Luego que haya seleccionado al vendedor aparecerá otra ventana que corresponderá al cuerpo o detalle de la cotización. Digite el código del artículo a cotizar o en su caso presione F1 para recurrir a una ayuda. En esta ayuda seleccione el artículo respectivo y digite <ENTER>.

El sistema luego de pedir el código permite al usuario ingresar la cantidad por artículo que requiere, presenta el subtotal y repite el proceso.

Si desea modificar alguna cantidad solo muévase con la tecla direccional hacia arriba hasta llegar al artículo deseado.

Recuerde, para solicitar una ayuda presione F1, para terminar el ingreso presione **F2**, ingrese el descuento y presione el botón de impresión para generar el documento por impresora.

Por ejemplo una cotización completamente generada se vería de la siguiente manera...

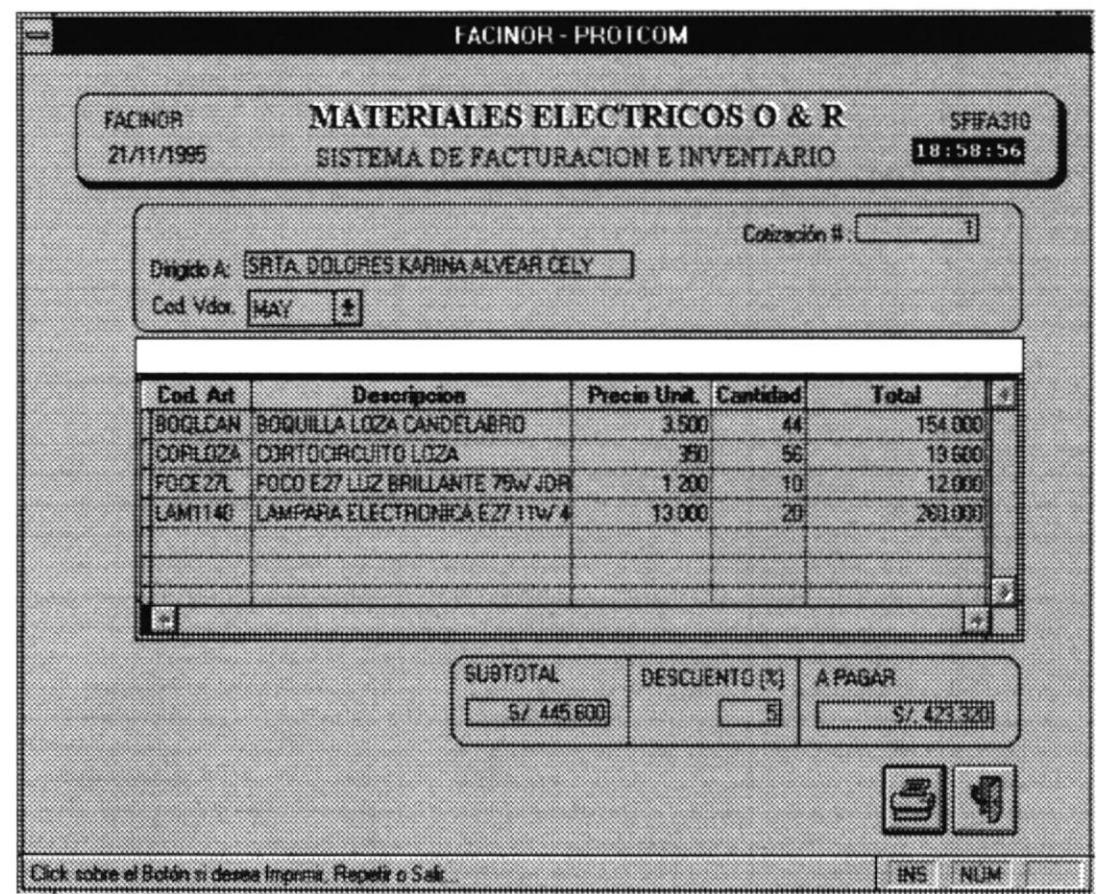

### **O & R MATERIAL ELECTRICO** 9 DE OCTUBRE. TELF. J. MONTALY

R.U.C. 09905609101

MACHALA - ECUADOR

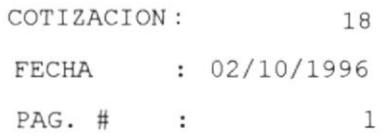

DIRIGIDO A : DOLORES ALVEAR CELI

VENDEDOR : ANSA

### **VALIDEZ DE LA OFERTA: 5 DIAS**

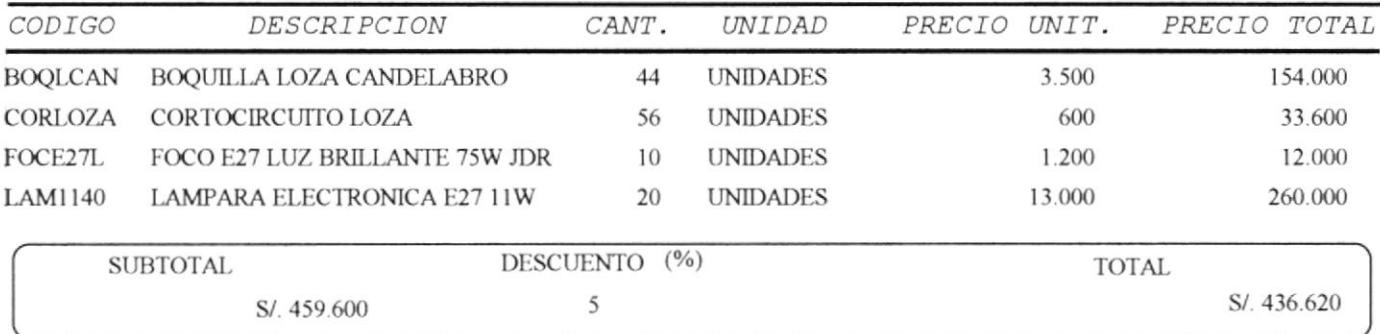

Esta oferta esta sujeta a existencia de la mercaderia al momento del despacho.